# ( 証明書発行アプリケーション ) 利用者マニュアル

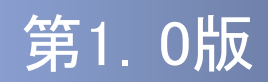

### はじめに

このたびは、「(証明書発行アプリケーション)」をご利用いた だき、まことにありがとうございます。

●( 証明書発行アプリケーション )をご利用の前に、本書をご覧 になり、正しくお取り扱いください。

取扱説明書(本書)のご使用にあたって

**目次 ■ P. 3** 

#### ご注意

・本書の一部、または全部を無断で転載することは、禁止されております。

・本書の内容は、将来予告無しに変更する場合があります。

・記載されている会社名、製品名およびサービス名等は、各社の商標または登録商標です。

### ( 証明書発行アプリケーション )利用者マニュアル訂正表

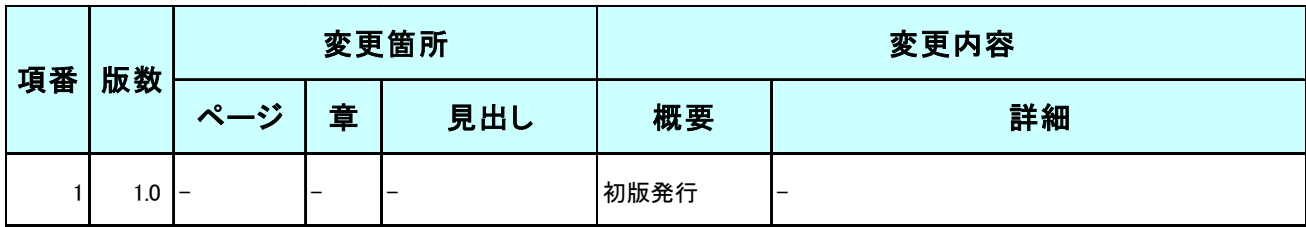

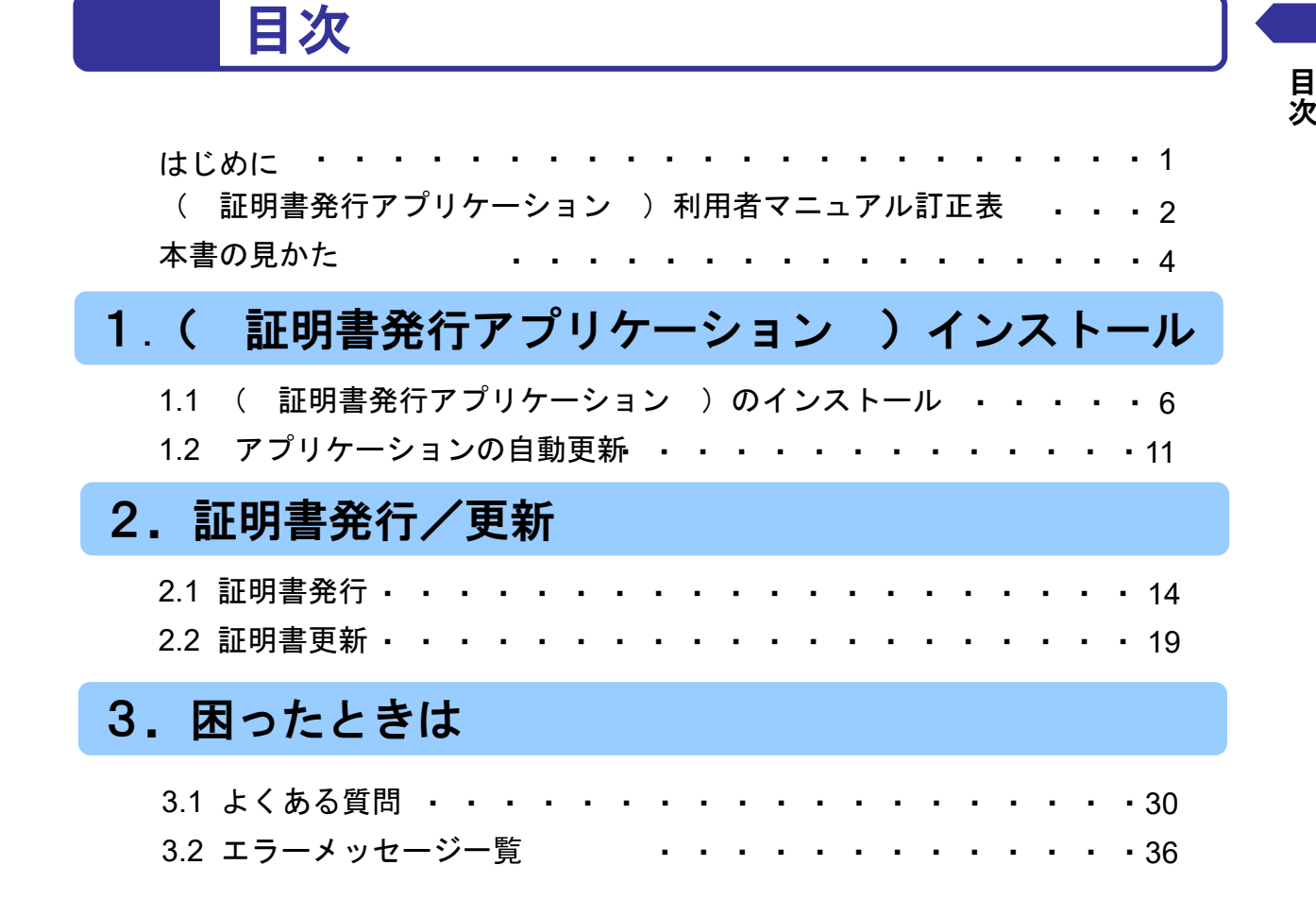

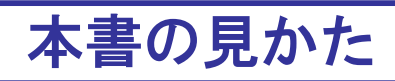

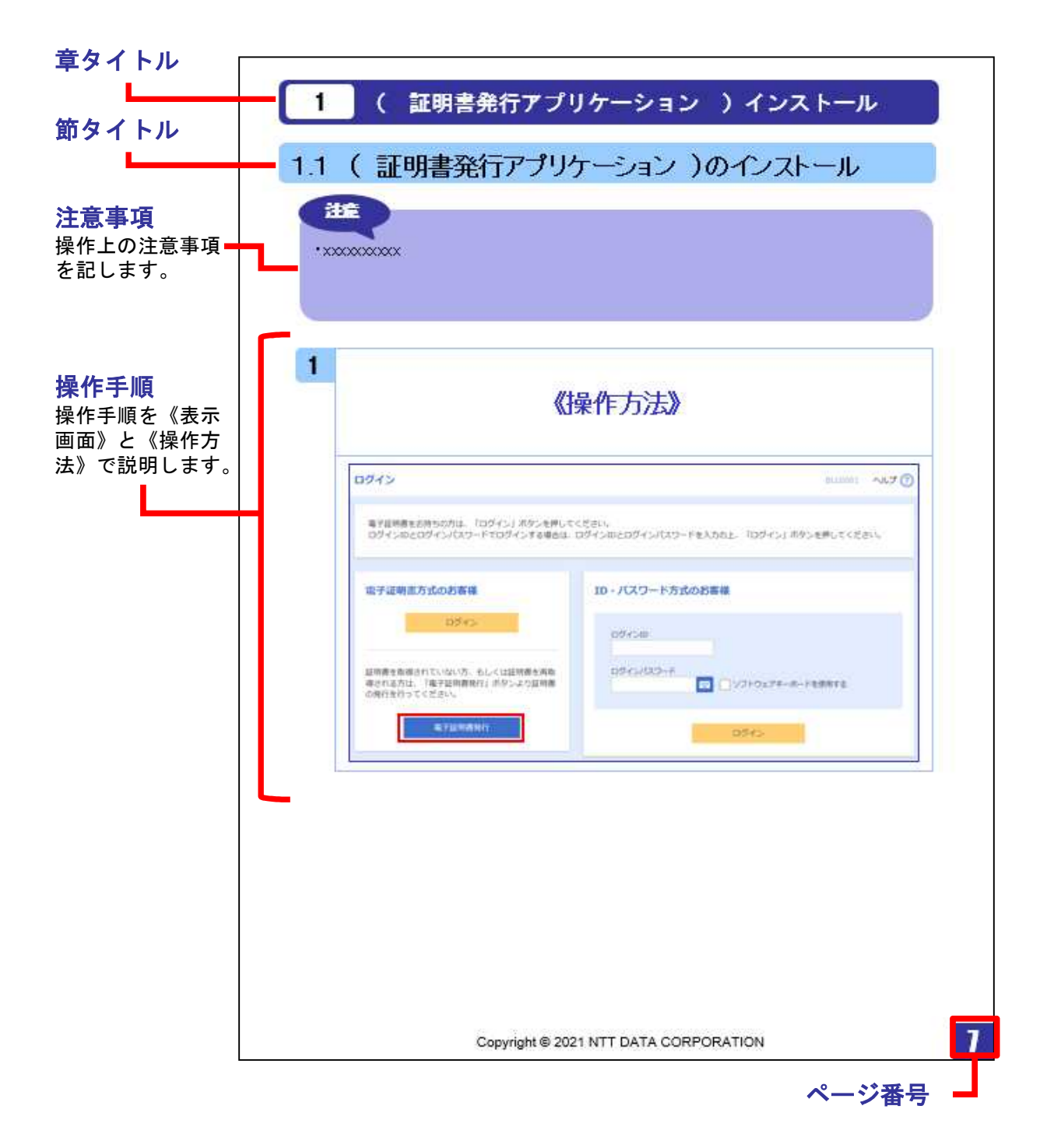

# 1**.**( 証明書発行アプリケーション ) インストール

# 1 ( 証明書発行アプリケーション )インストール

### 1.1 ( 証明書発行アプリケーション )のインストール

#### 注意 ・本項は、はじめてご利用になるお客様の場合の説明となります。 ( 証明書発行アプリケーション )をインストール済みの場合は、「2.証明書発行/ 更新」を参照してください。( AnserBizSOL )のログイン画面より、「電子証明書発行」ボタンを押下してくだ 1 さい。 ログイン BLGI001 へルプ(?) 電子証明書をお持ちの方は、「ログイン」ボタンを押してください。 ログインIDとログインパスワードでログインする場合は、ログインIDとログインパスワードを入力の上、「ログイン」ボタンを押してください。 電子証明書方式のお客様 ID·パスワード方式のお客様 ログイン ログインID 証明書を取得されていない方、もしくは証明書を再取 ログインパスワード ーックで、「このことです」。<br>得される方は、「電子証明書発行」ボタンより証明書<br>の発行を行ってください。 ■ ソフトウェアキーボードを使用する 電子証明書発行 ログイン

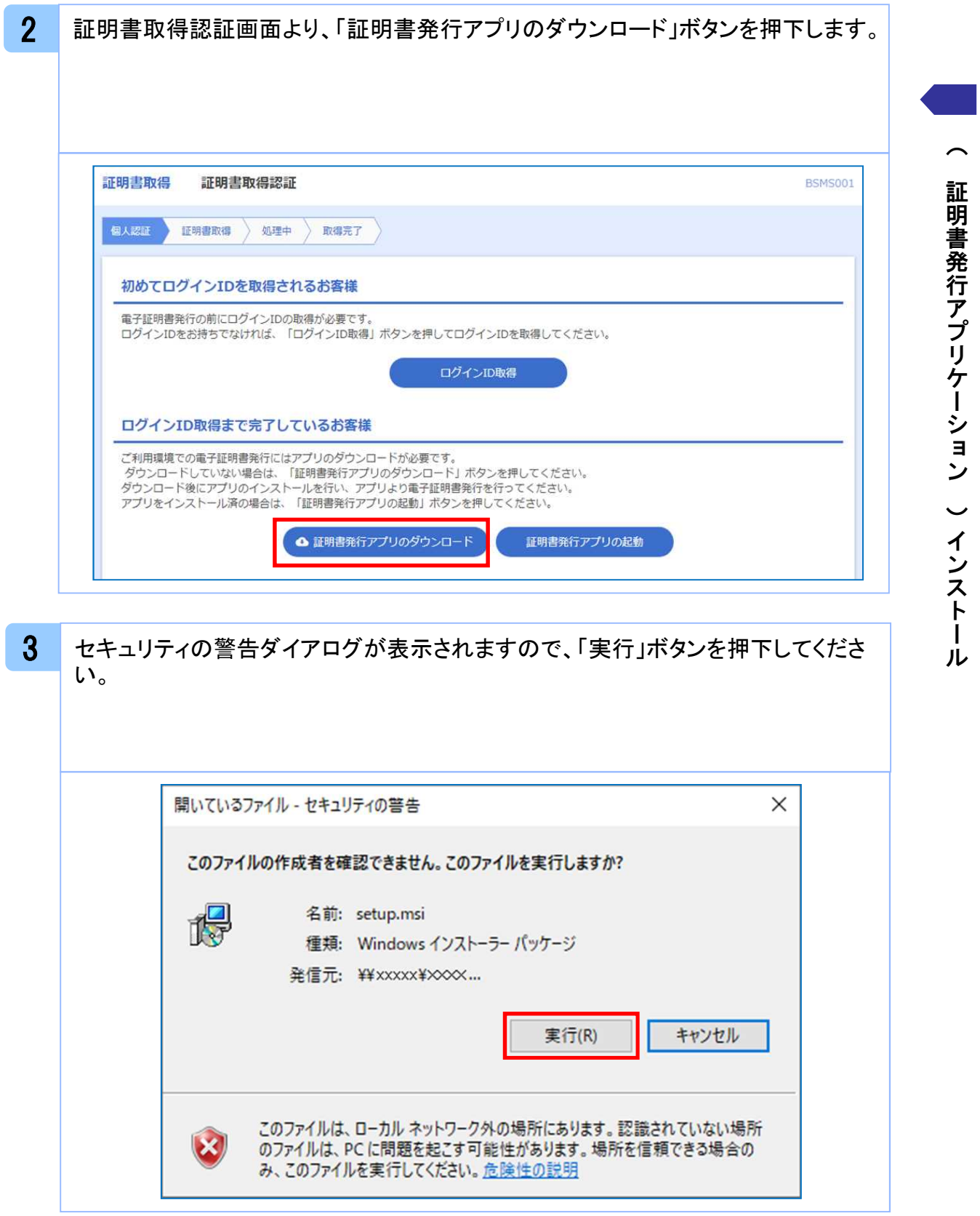

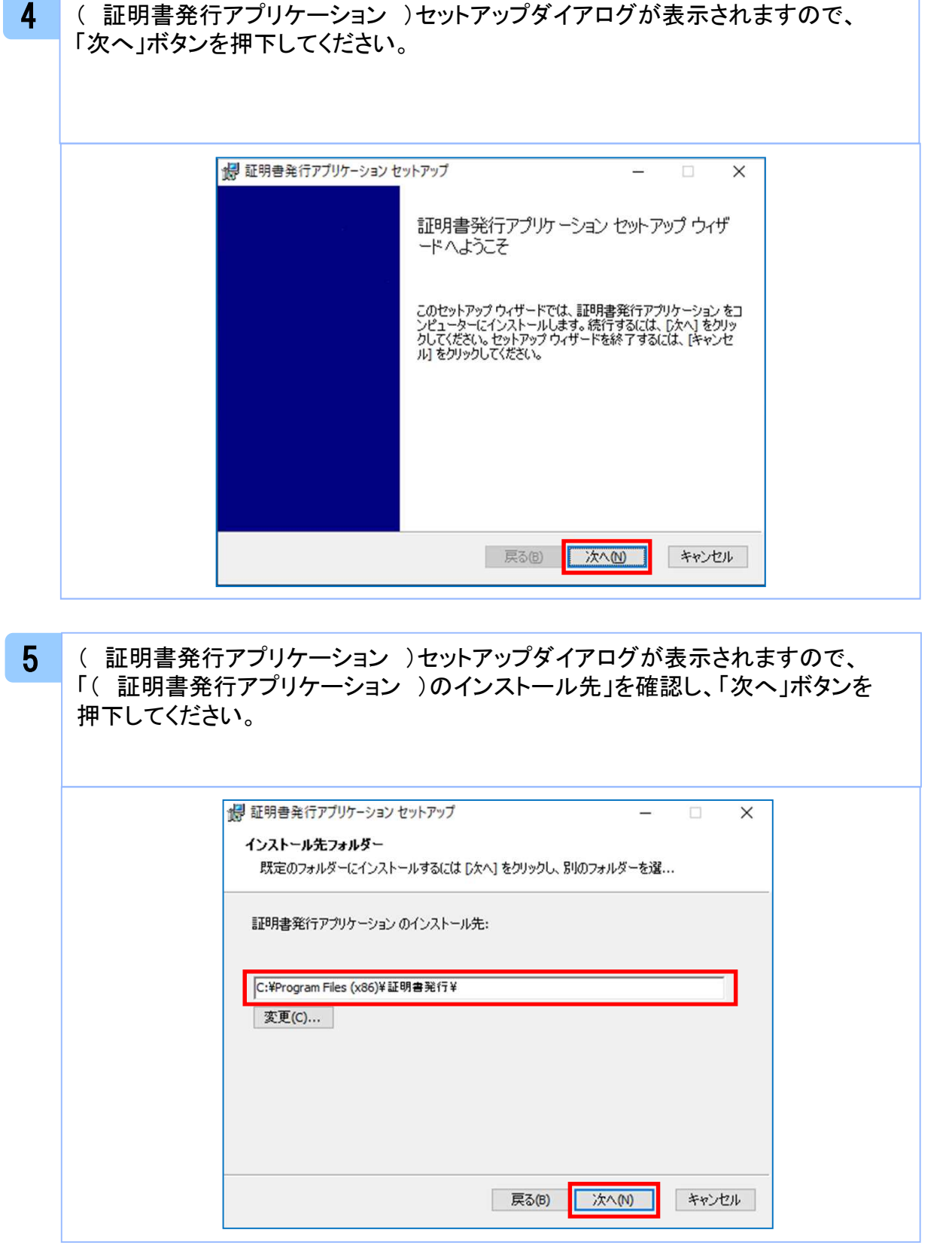

 $\sim$ 

証 明 書 発 行 ア プ リ ケ ー シ ョ ン

 $\check{\phantom{1}}$ イ ン ス ト ー ル

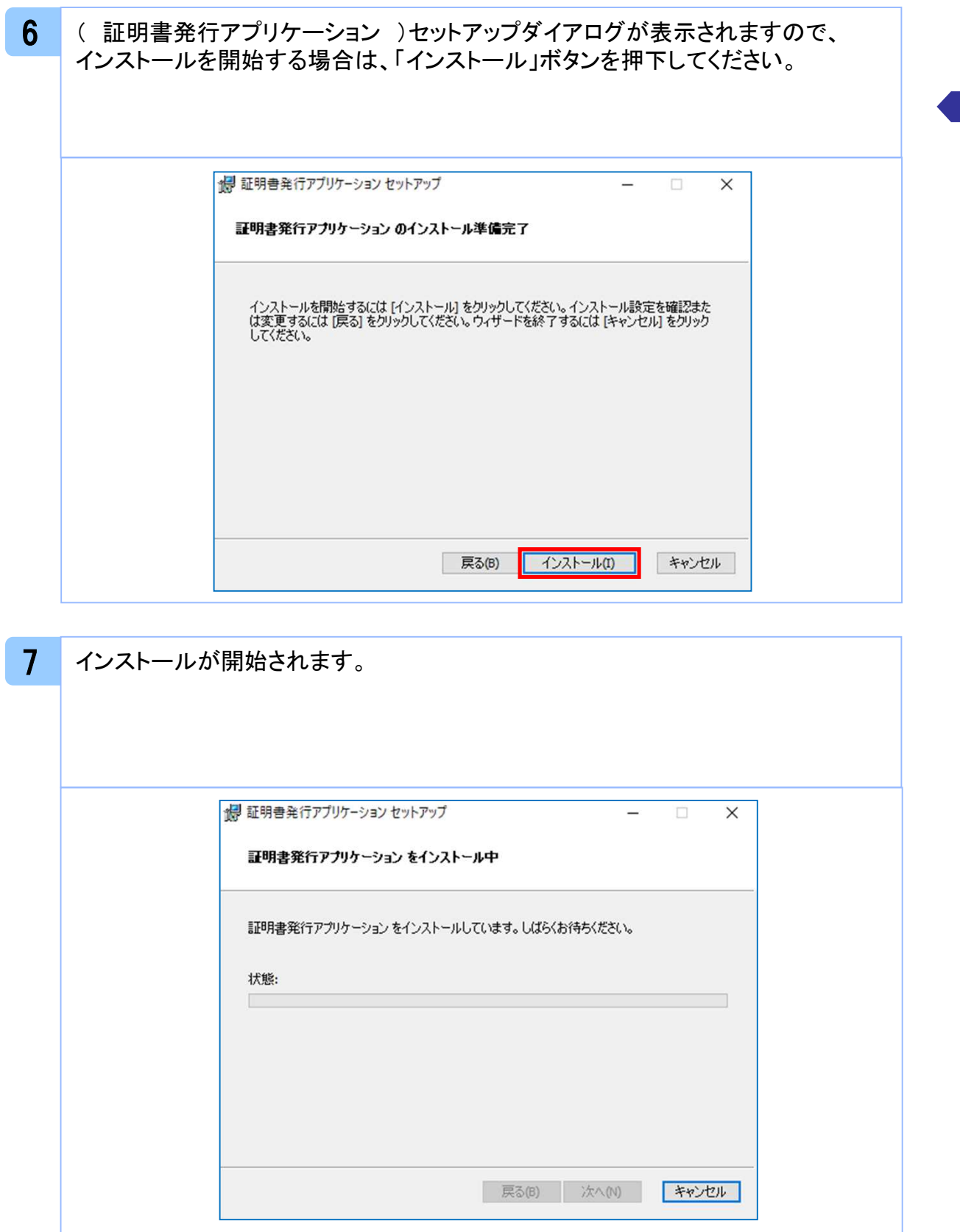

 $\overline{\phantom{1}}$ 

証 明

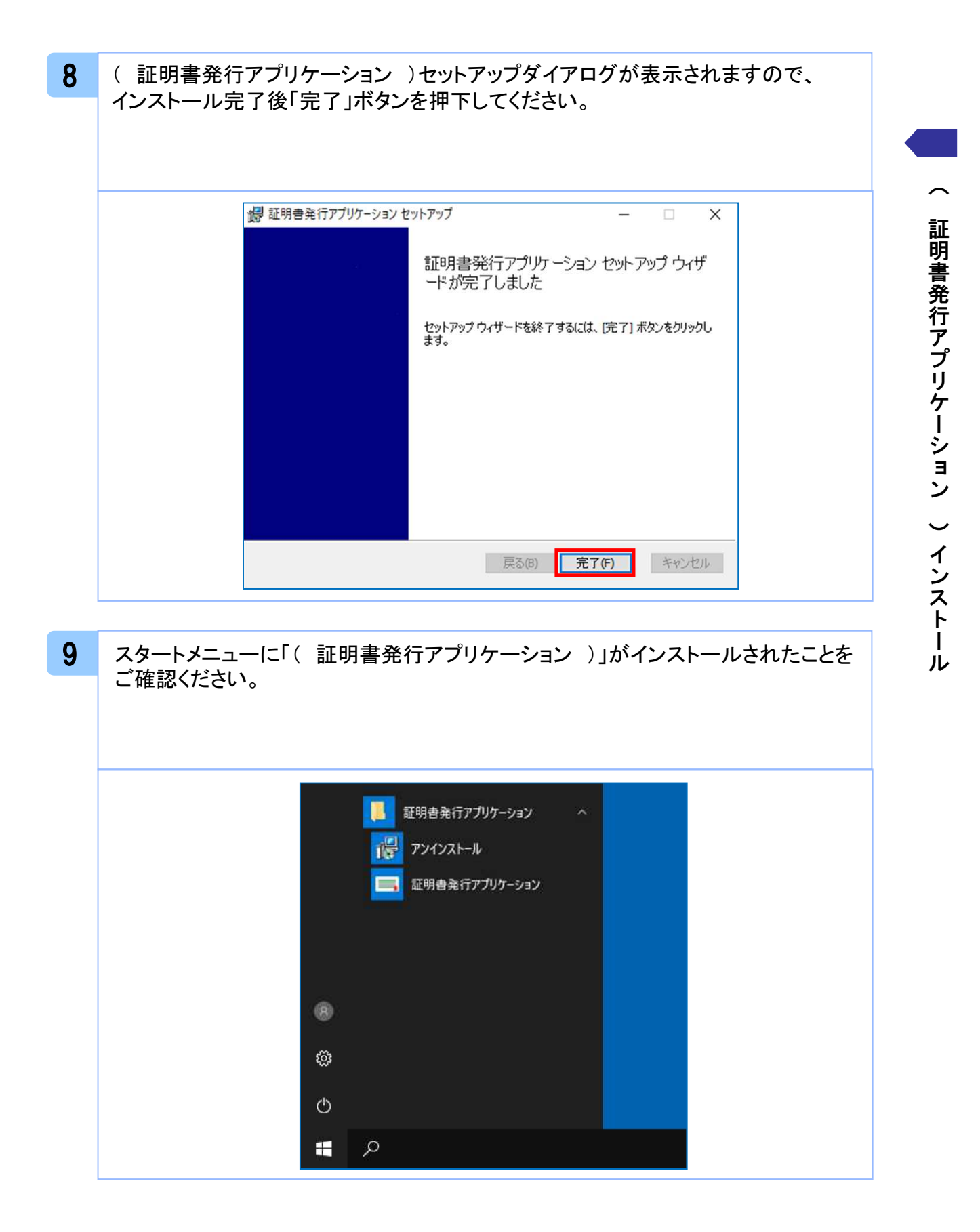

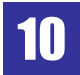

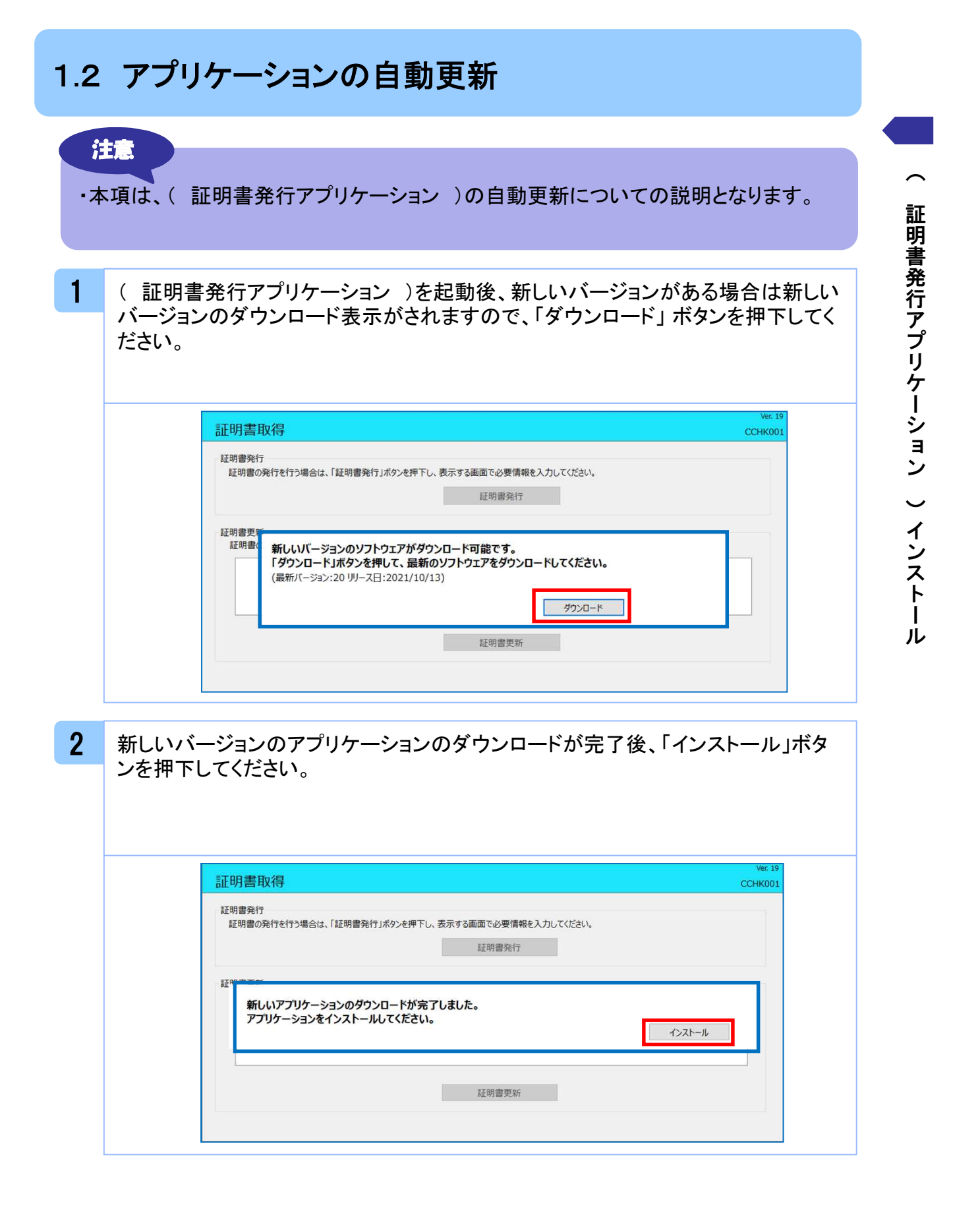

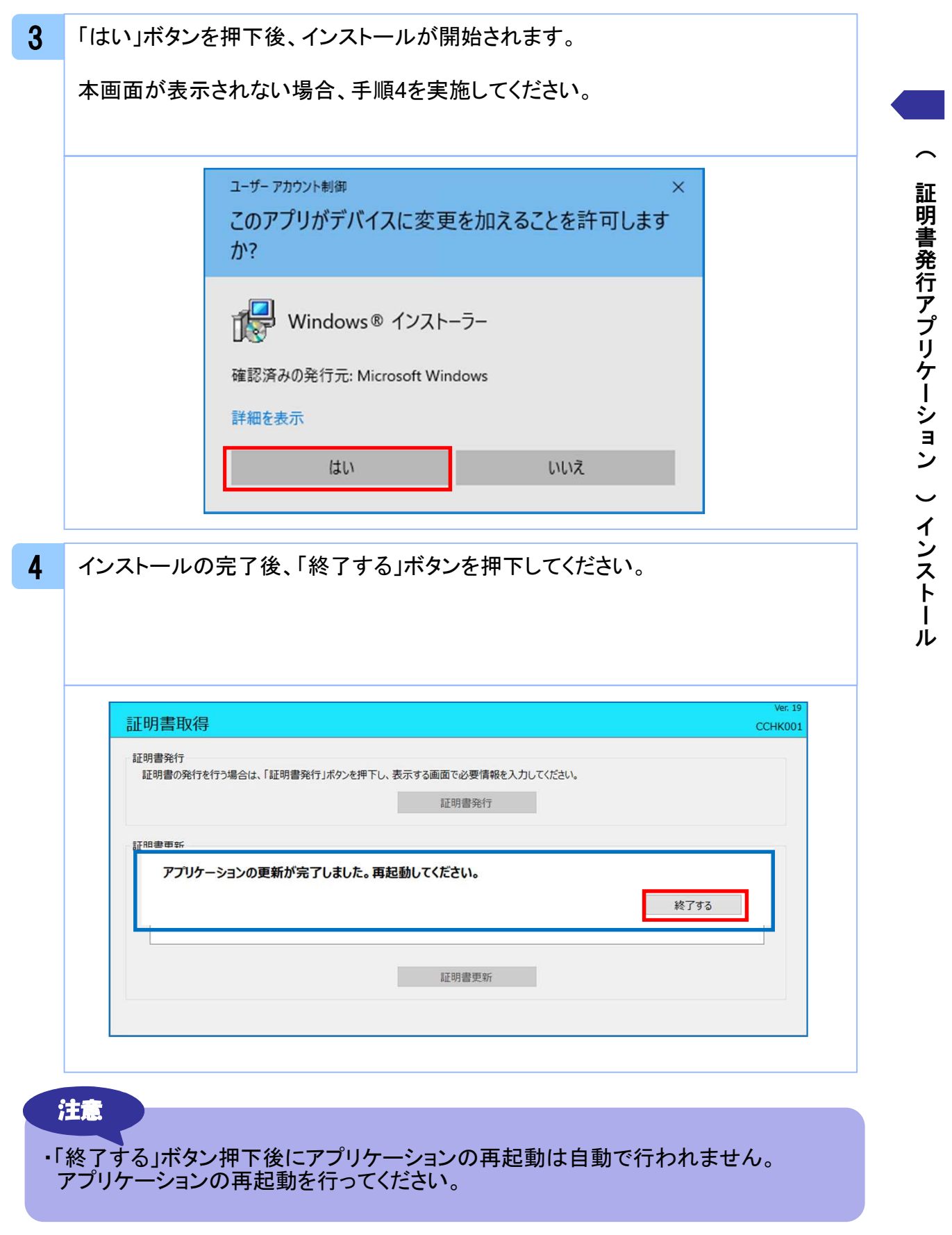

#### 2. 1 証明書発行

#### 注意

- ・本項は、すでに( 証明書発行アプリケーション )をインストール済みのお客様の場合 の説明となります。インストールが完了していない場合は
- 「1.1 ( 証明書発行アプリケーション )のインストール」の手順を実施してください。 ・( 証明書発行アプリケーション)インストール後は、以下のいずれかの方法で アプリケーションを起動することができます。
	- 2.1.1 直接起動する場合
	- 2.1.2 トップページから起動する場合
	- 2.1.3 証明書取得認証画面から起動する場合

### 2.1.1 直接起動する場合

1 スタートメニューより①の「( 証明書発行アプリケーション )」フォルダを開き、②「( 証明書発行アプリケーション )」を起動してください。

起動後は「 2.1.4 証明書発行」の手順を実施してください。

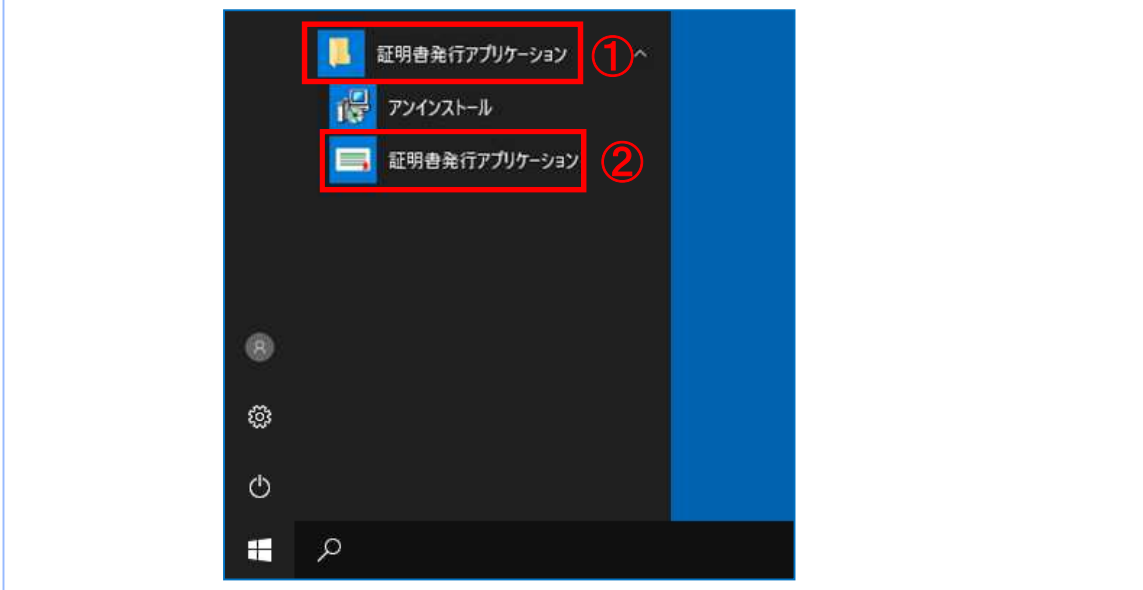

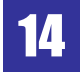

### 2.1.2 証明書取得認証画面から起動する場合

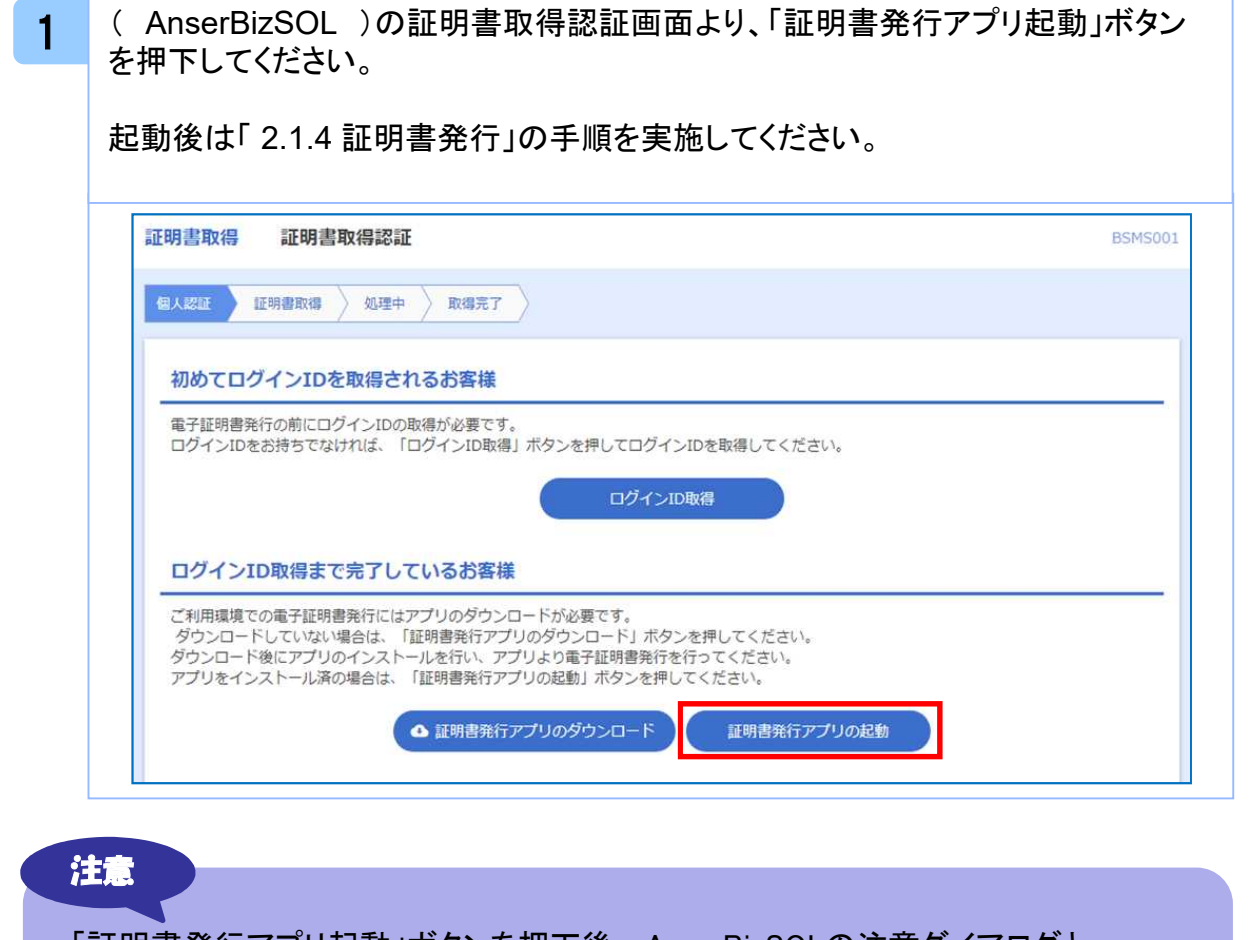

・「証明書発行アプリ起動」ボタンを押下後、 AnserBizSOLの注意ダイアログと ご利用のブラウザからアプリケーションを開くためのダイアログが表示されます ので「開く」を押下してください。

## 2.1.3 証明書発行

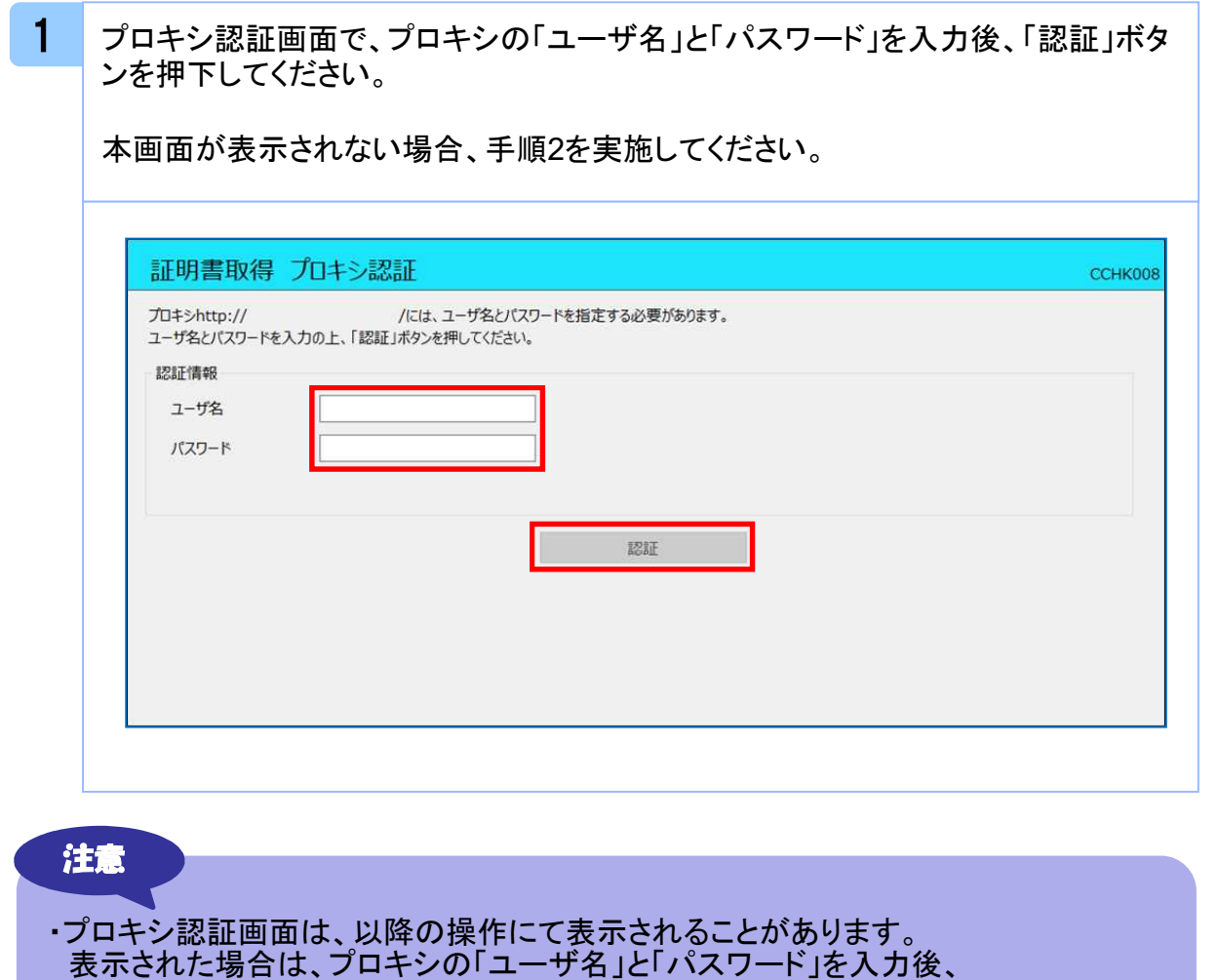

「認証」ボタンを押下してください。 ( AnserBizSOL )の「ユーザ名」と「パスワード」ではありませんのでご注意ください。

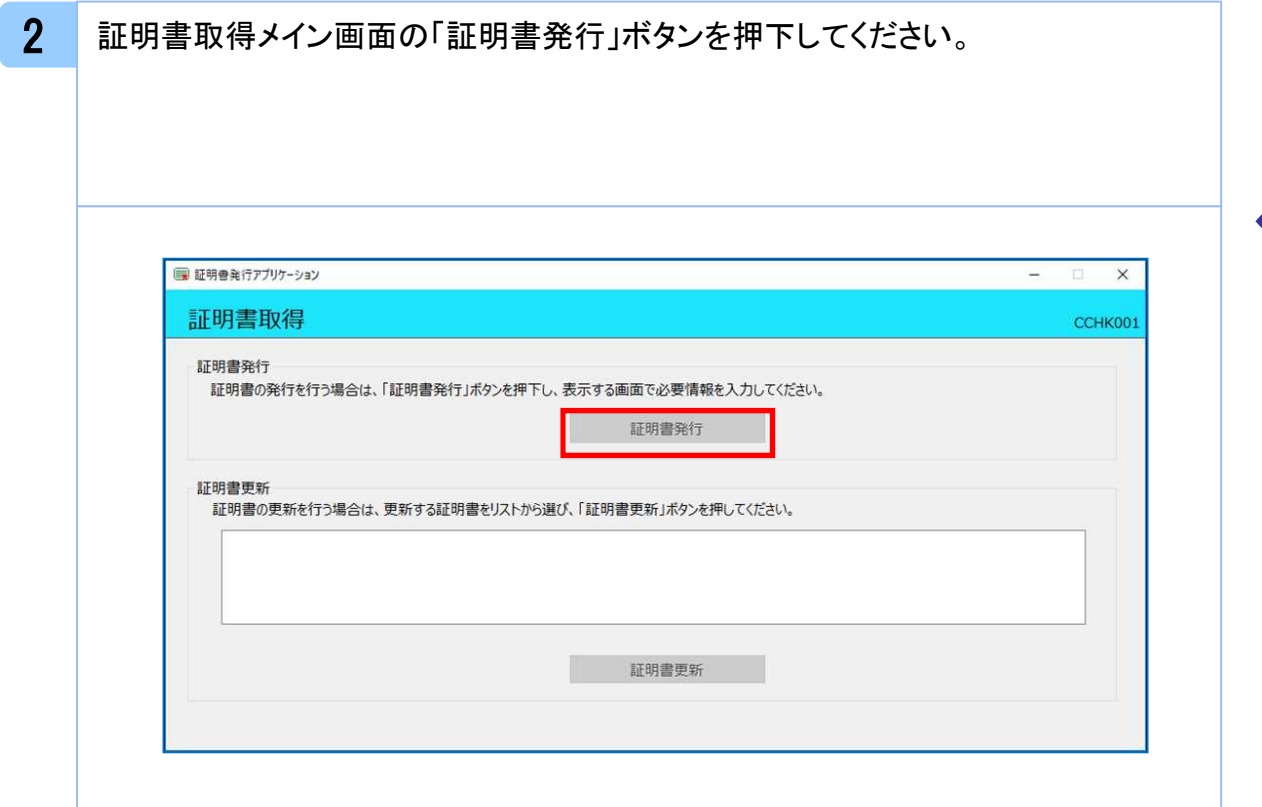

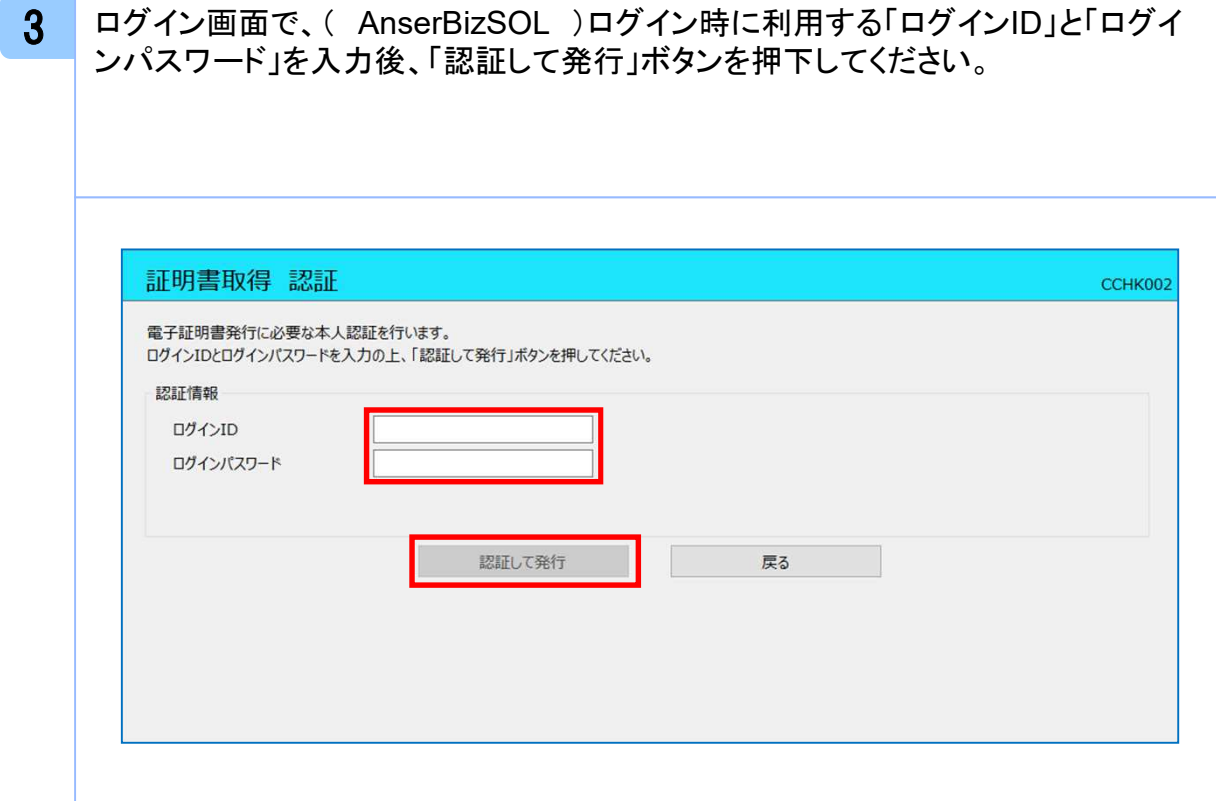

Copyright © 2021 NTT DATA CORPORATION

17

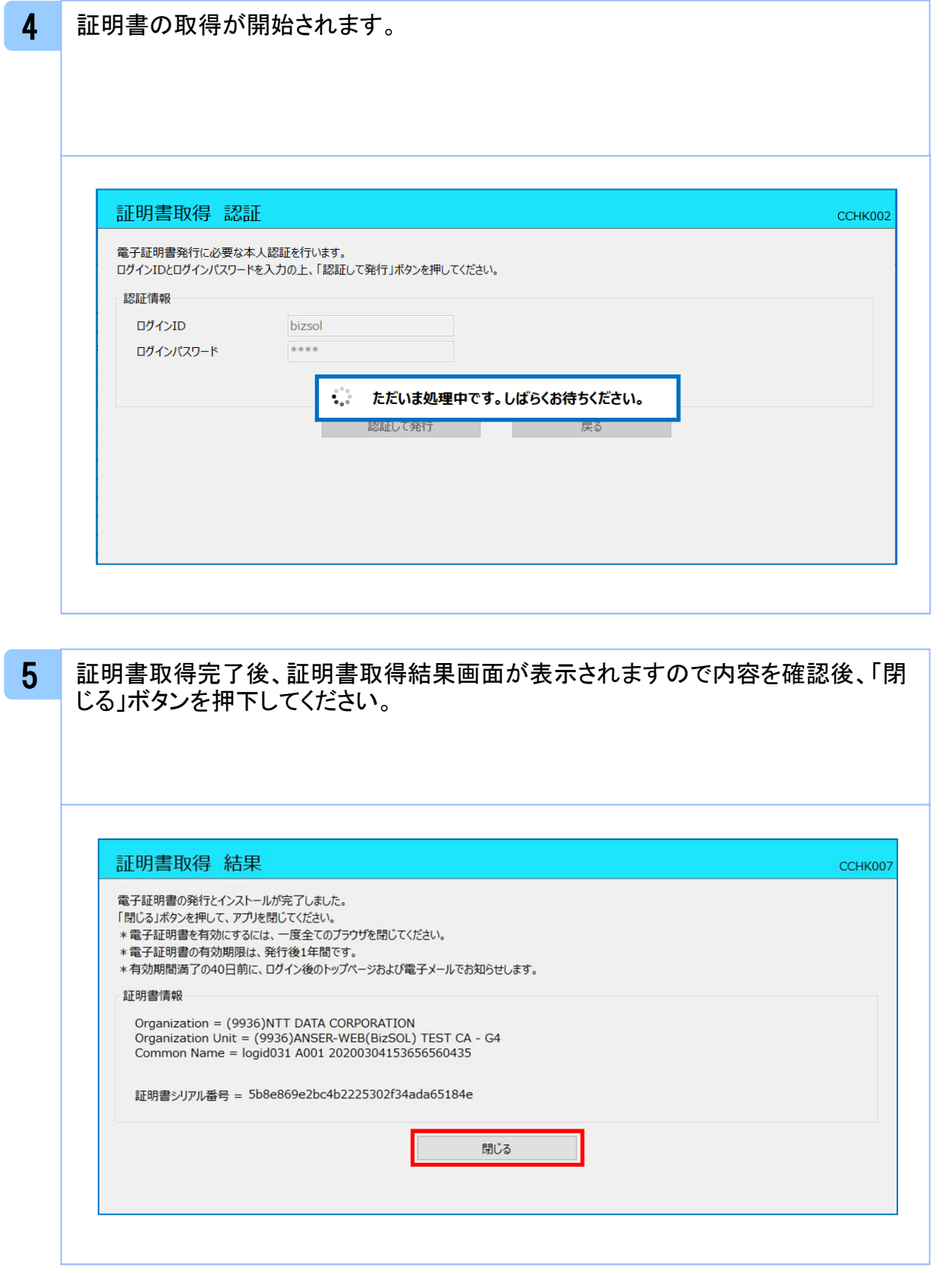

Copyright © 2021 NTT DATA CORPORATION 18

証 明 書 発 行 / 更 新

#### 2. 2 証明書更新

#### 注意

・本項は、すでに発行済みの証明書を更新する手順となります。新規に証明書を発行 する場合は「2.1 証明書発行」の手順を実施してください。

・本項を実施する前に、インストールが完了していない場合は

「1.1 ( 証明書発行アプリケーション )のインストール」の手順を実施してください。 ・( 証明書発行アプリケーション)インストール後は、以下のいずれかの方法で

- アプリケーションを起動することができます。
	- 2.1.1 直接起動する場合
	- 2.1.2 トップページから起動する場合
	- 2.1.3 証明書取得認証画面から起動する場合
	- 2.1.4 証明書更新選択画面から起動する場合

### 2.2.1 直接起動する場合

1 スタートメニューより①の「( 証明書発行アプリケーション )」フォルダを開き、②「( 証明書発行アプリケーション )」を起動してください。

起動後は「 2.1.5 証明書更新」の手順を実施してください。

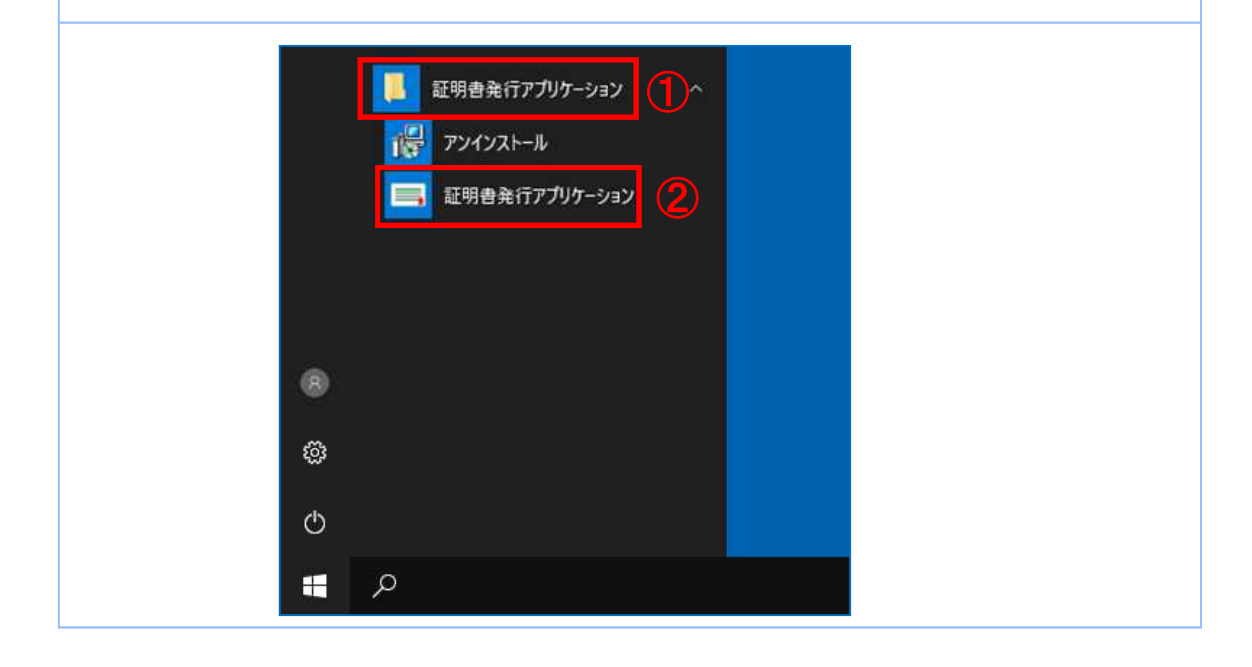

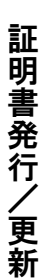

## 2.2.2 トップページから起動する場合

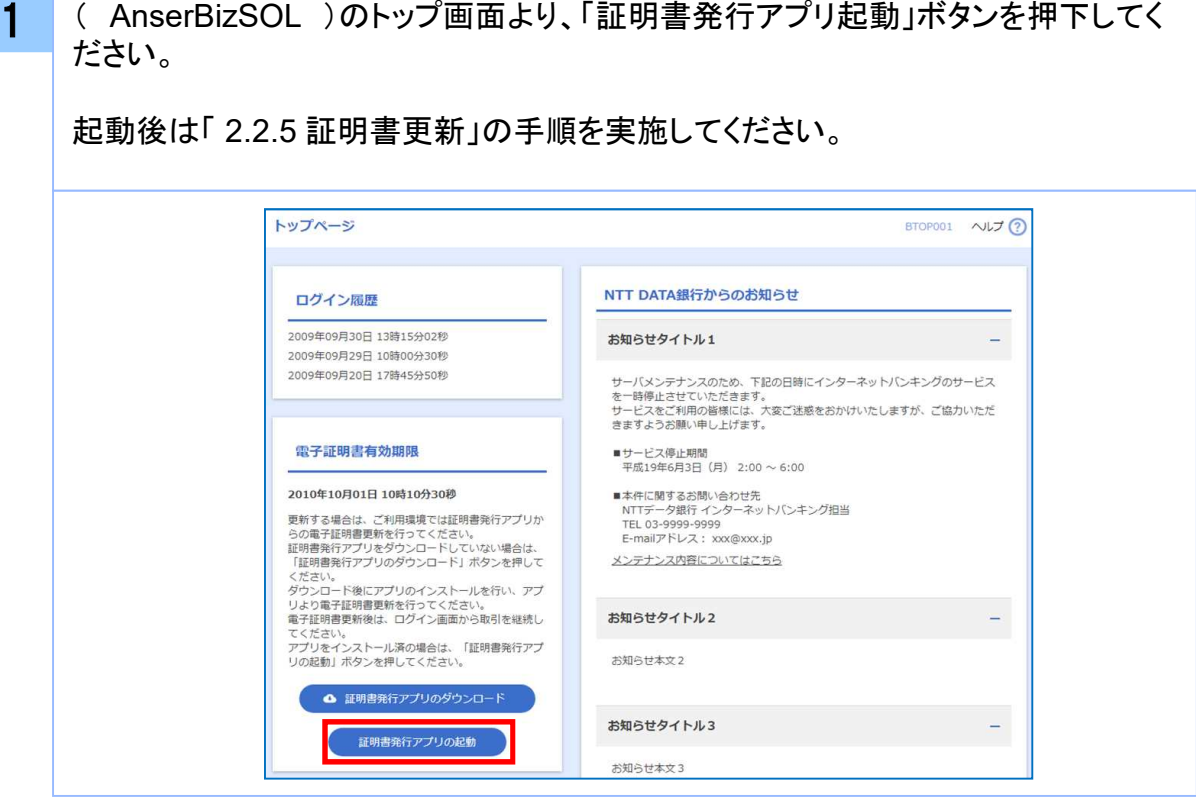

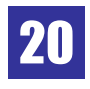

### 2.2.3 証明書取得認証画面から起動する場合

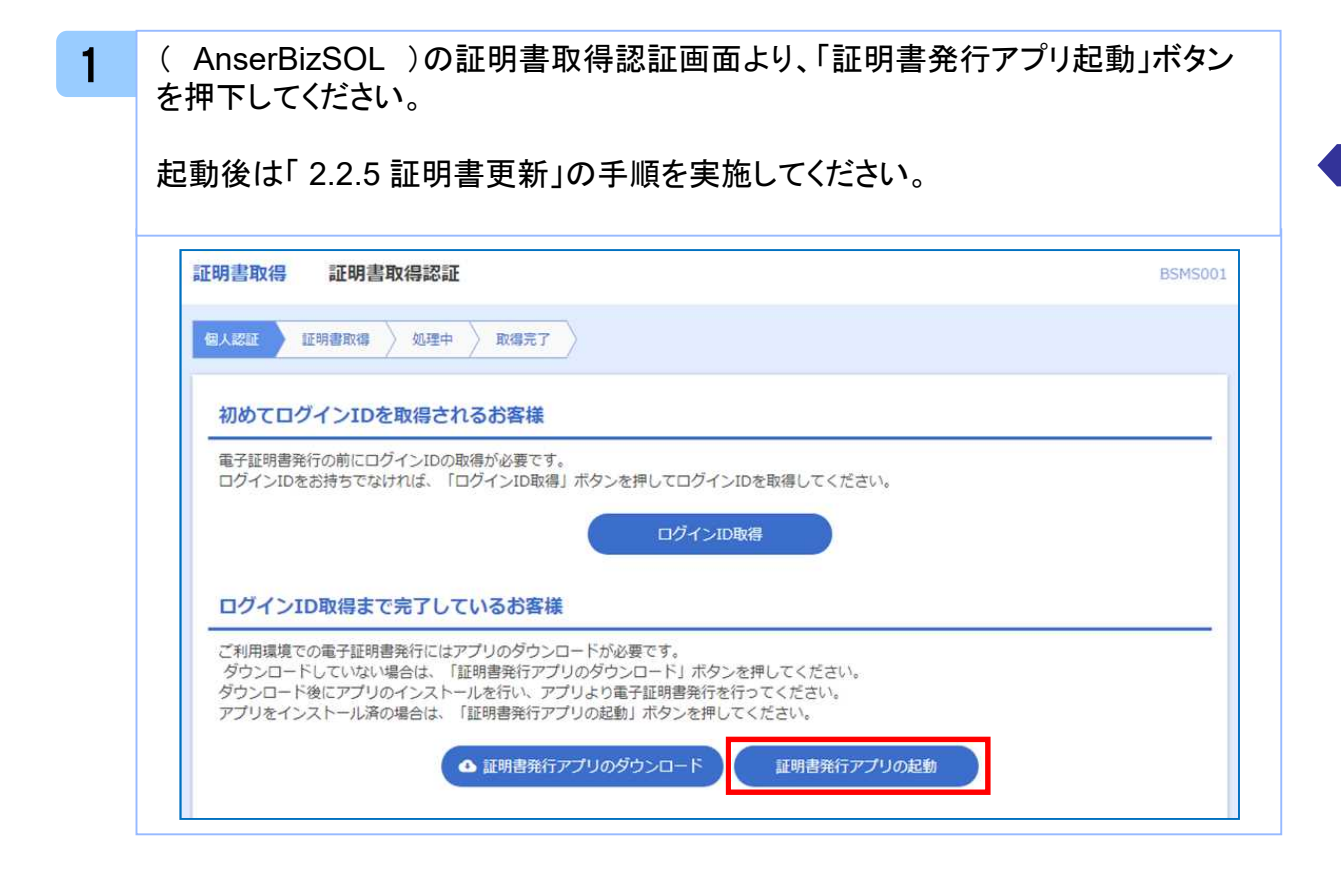

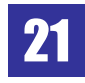

### 2.2.4 証明書更新選択画面から起動する場合

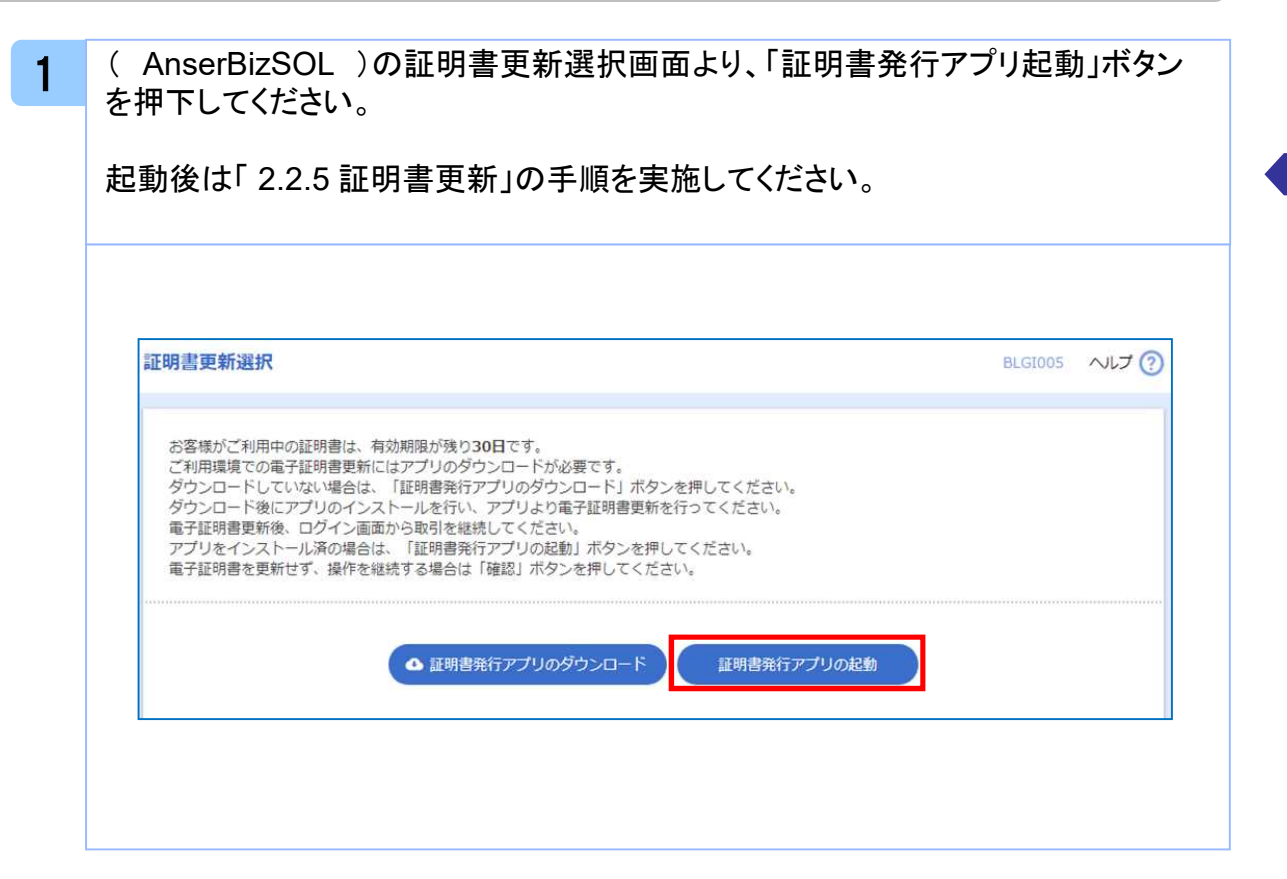

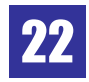

## 2.2.5 証明書更新

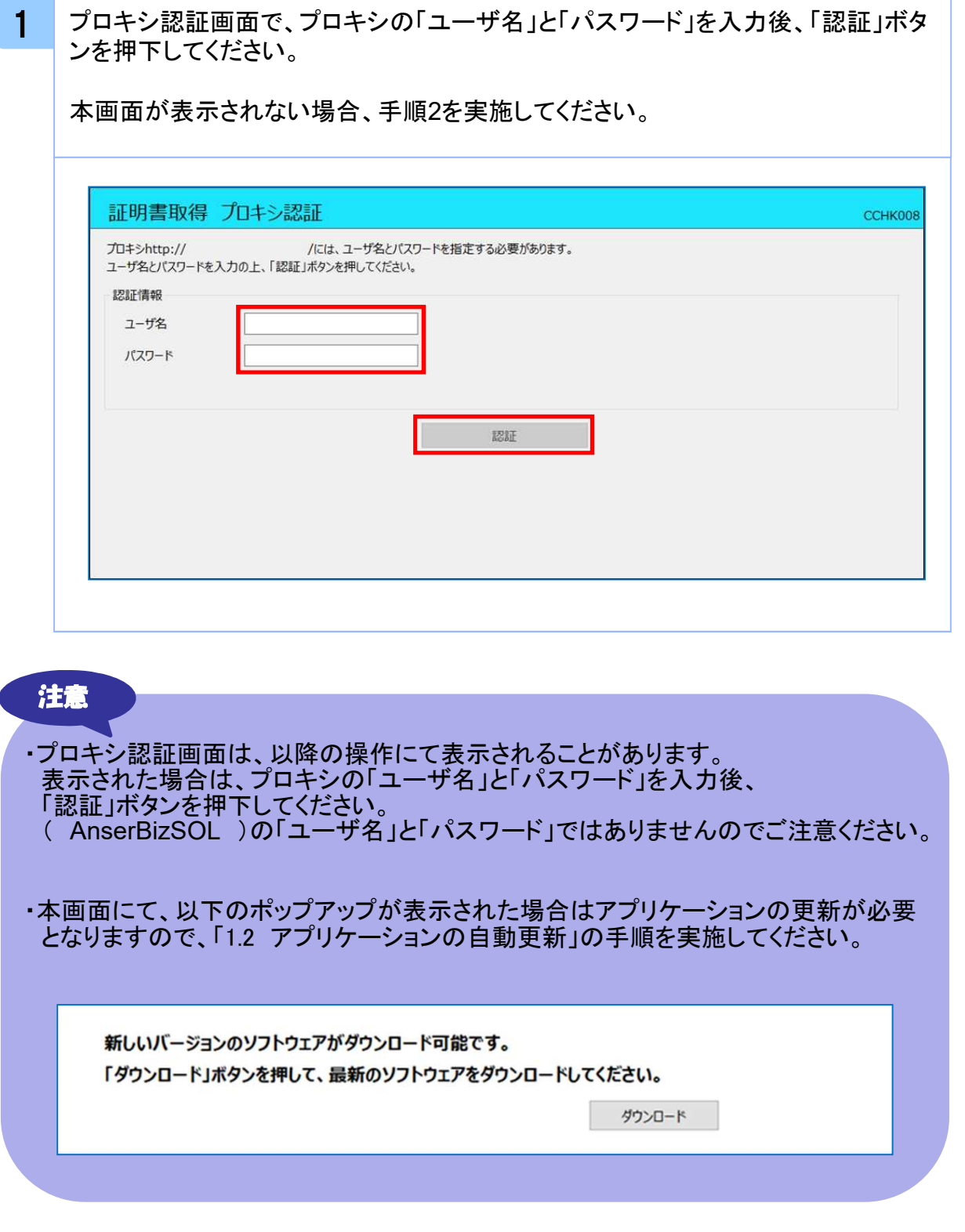

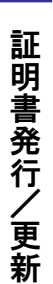

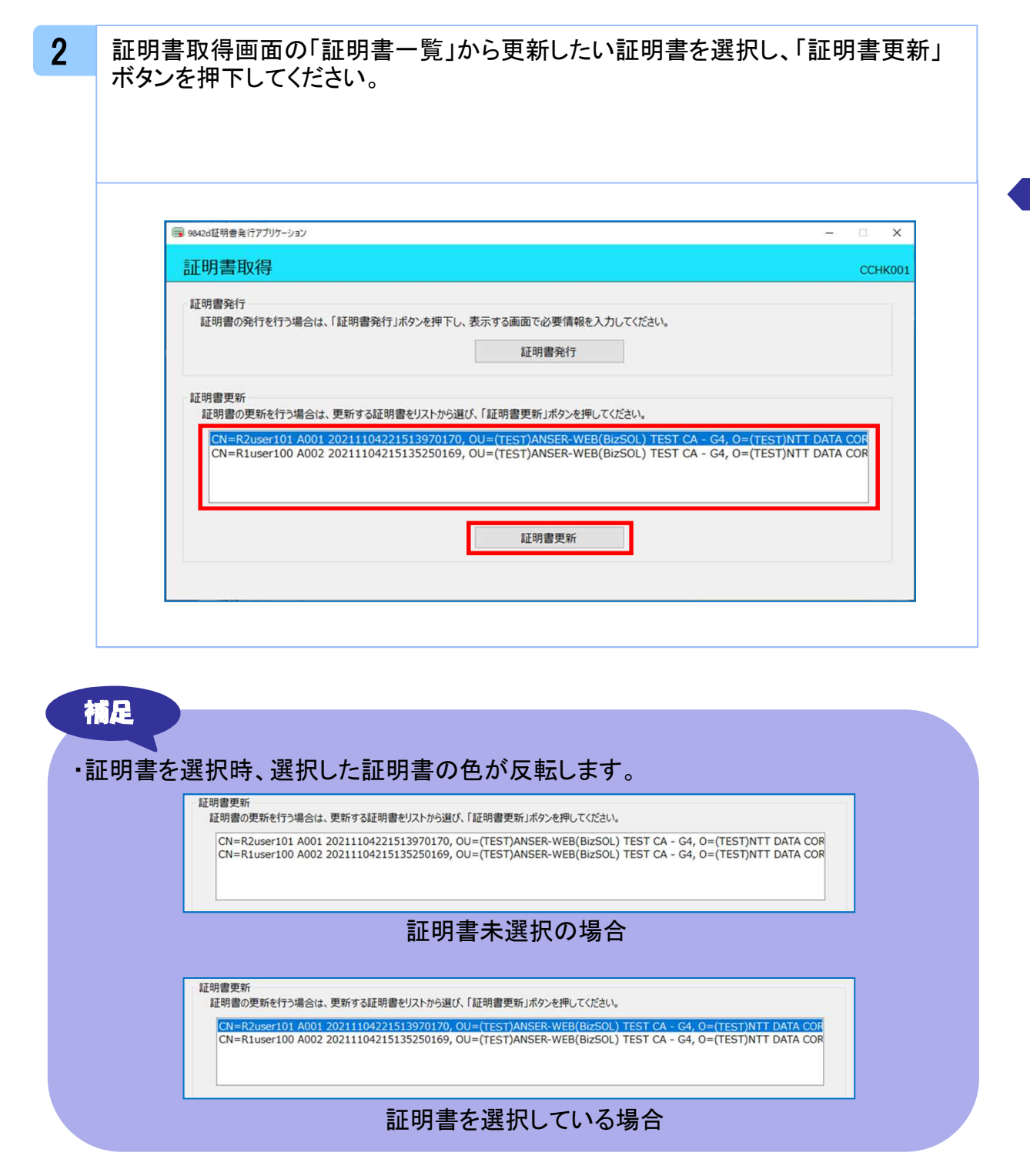

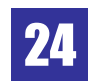

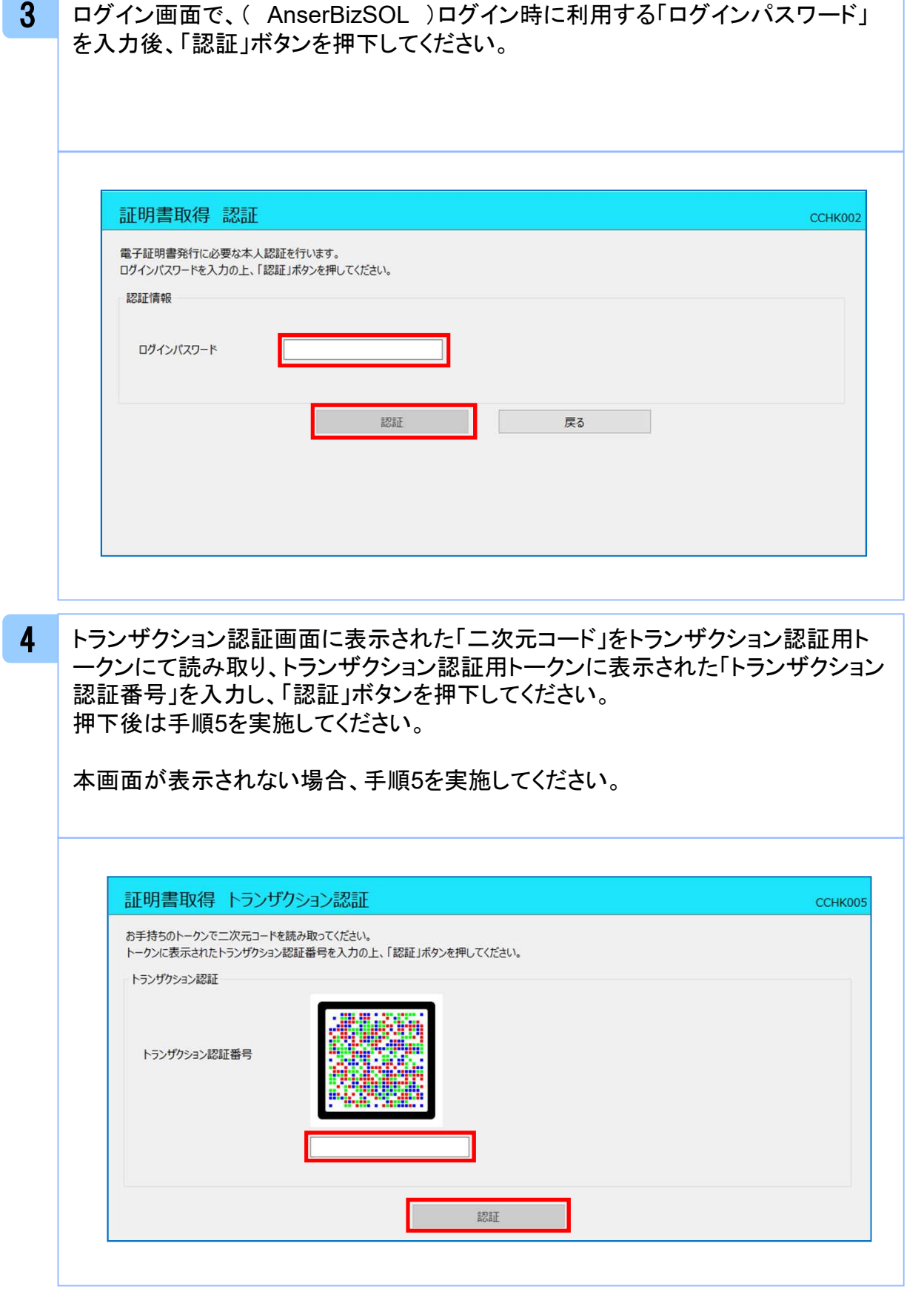

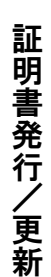

5 ワンタイムパスワード認証画面の「ワンタイムパスワード」を入力後、「認証」ボタン を押下してください。 押下後は手順7を実施してください。

本画面が表示されない場合、手順6を実施してください。

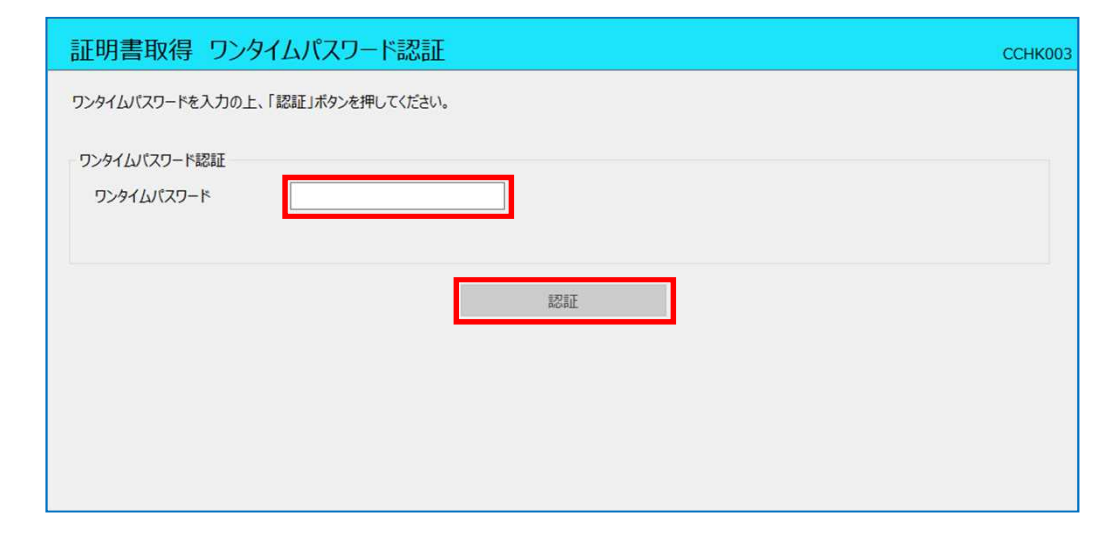

6  $\overline{a}$ ワンタイムパスワード認証(時刻同期)画面の「ワンタイムパスワード(現在)」と「ワ ンタイムパスワード(1分後)」を入力後、「認証」ボタンを押下してください。 押下後は手順7を実施してください。

本画面が表示されない場合、手順7を実施してください。

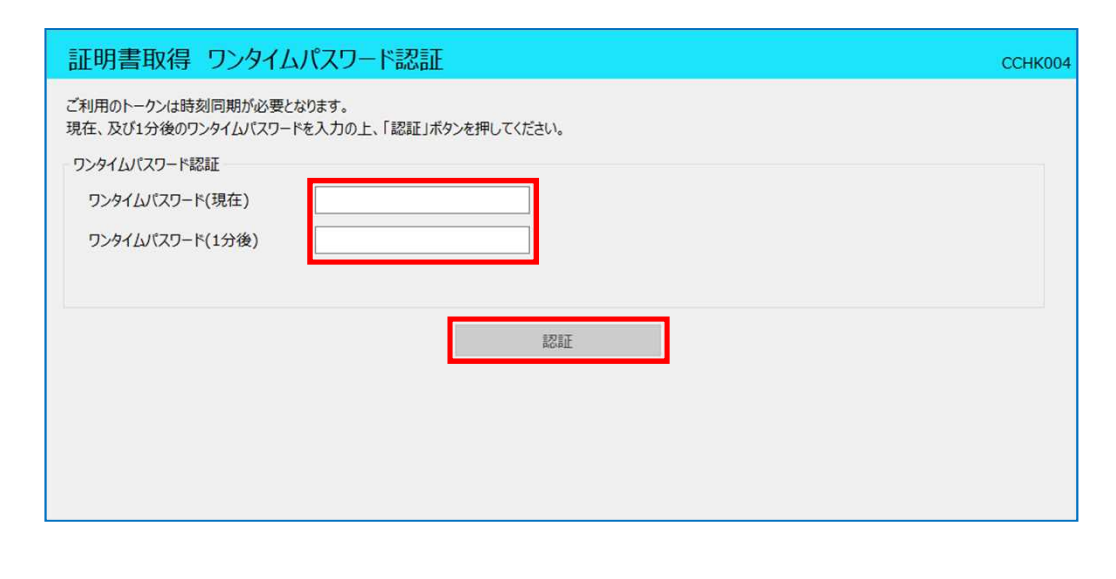

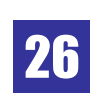

7

追加認証画面の「回答」を入力後、「認証」ボタンを押下してください。 押下後は手順8を参照してください。

本画面が表示されない場合、手順8を実施してください。

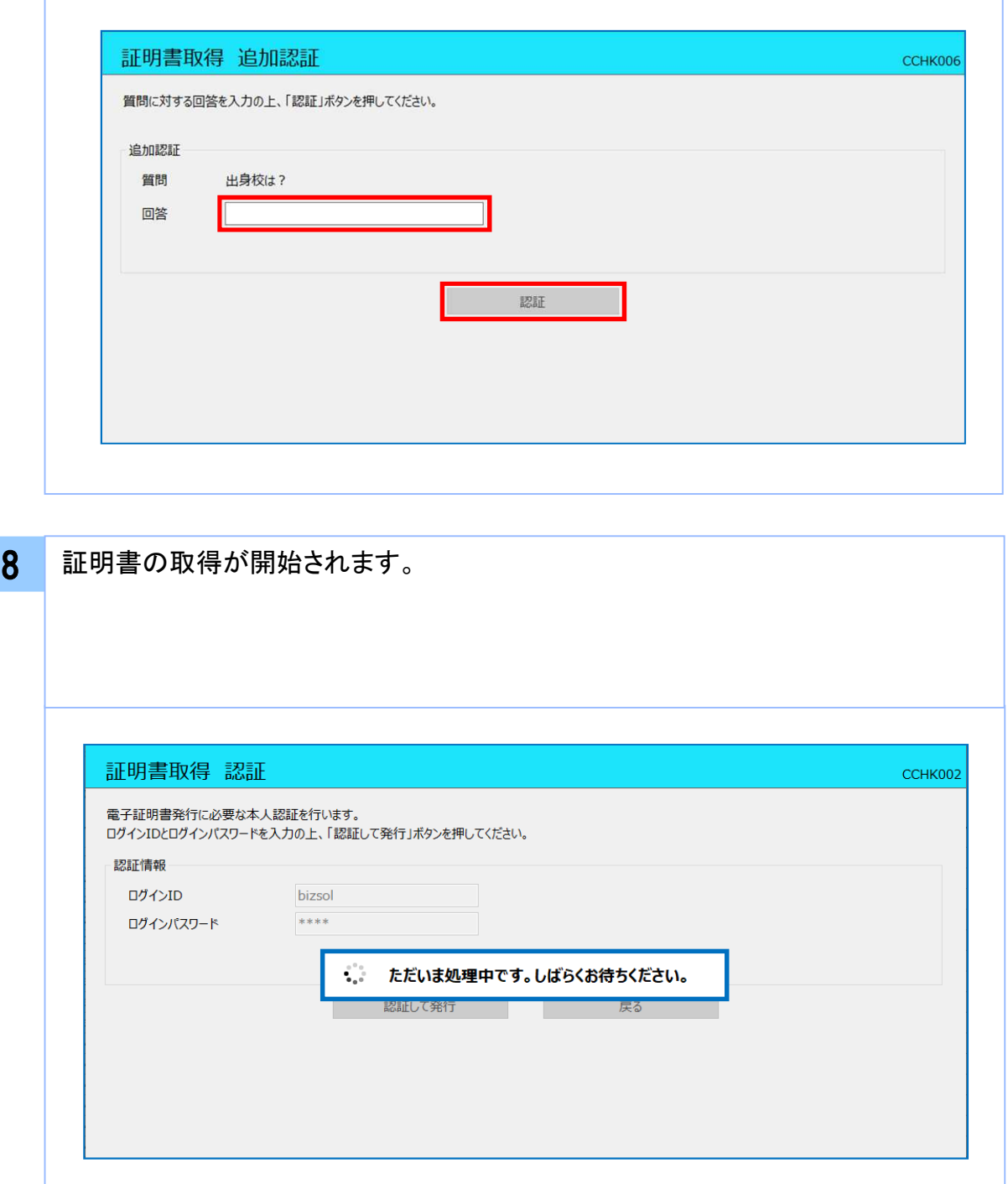

証 明 書 発 行 / 更 新

27

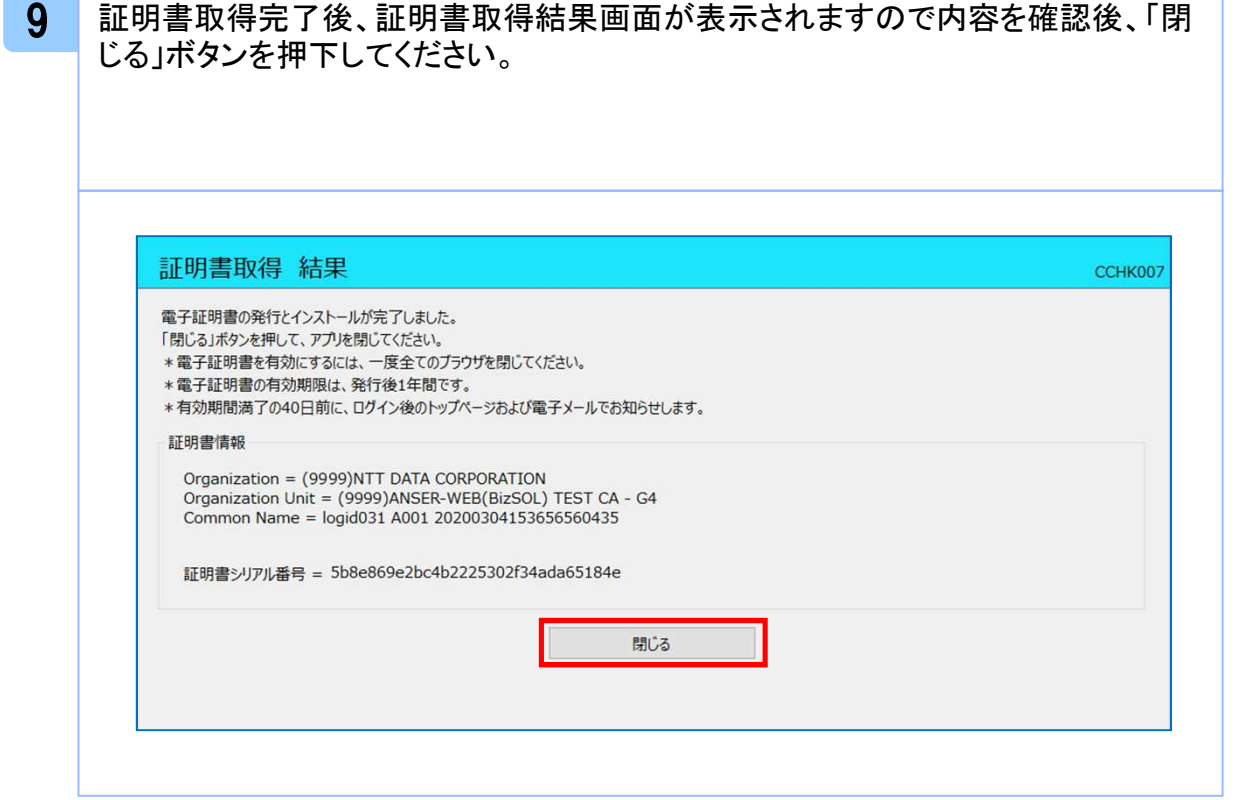

#### 注意

・アプリケーションから証明書を取得後にそのままブラウザの操作を再開すると、 アプリケーションがログインを行っているためにブラウザ側はエラーになります。 エラーが発生した場合はブラウザ画面とアプリケーションを一度閉じて、 再度ログイン画面よりログインしてください。

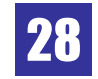

# **.**困ったときは

## 3.1 よくある質問

# 3.1.1 証明書について

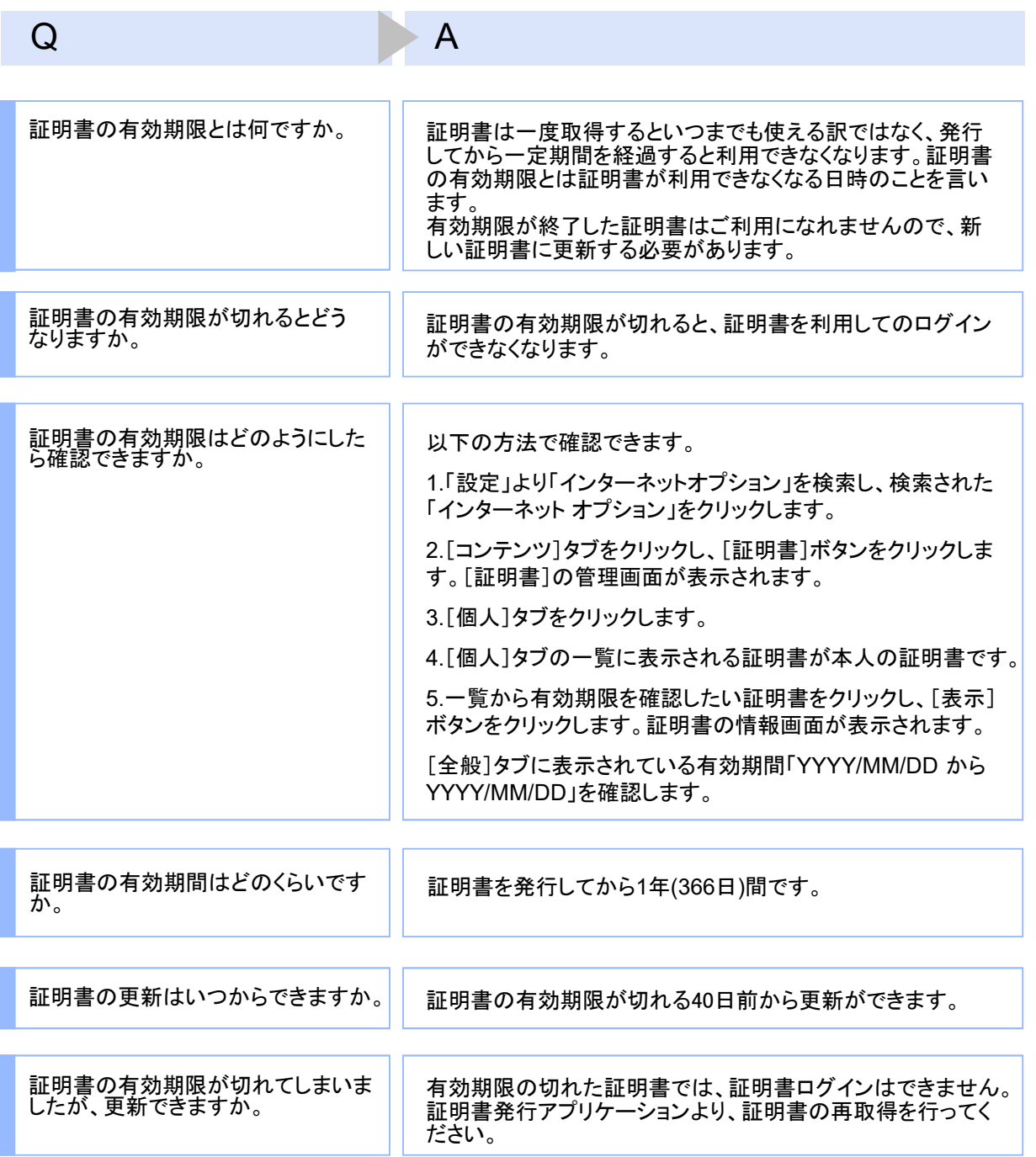

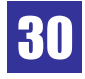

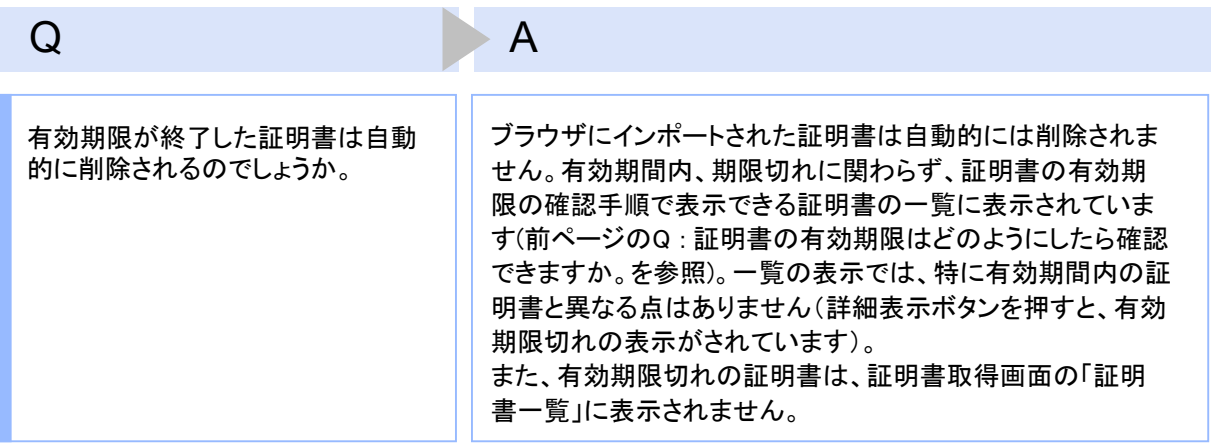

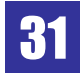

## 3.1.2 証明書の発行・更新時

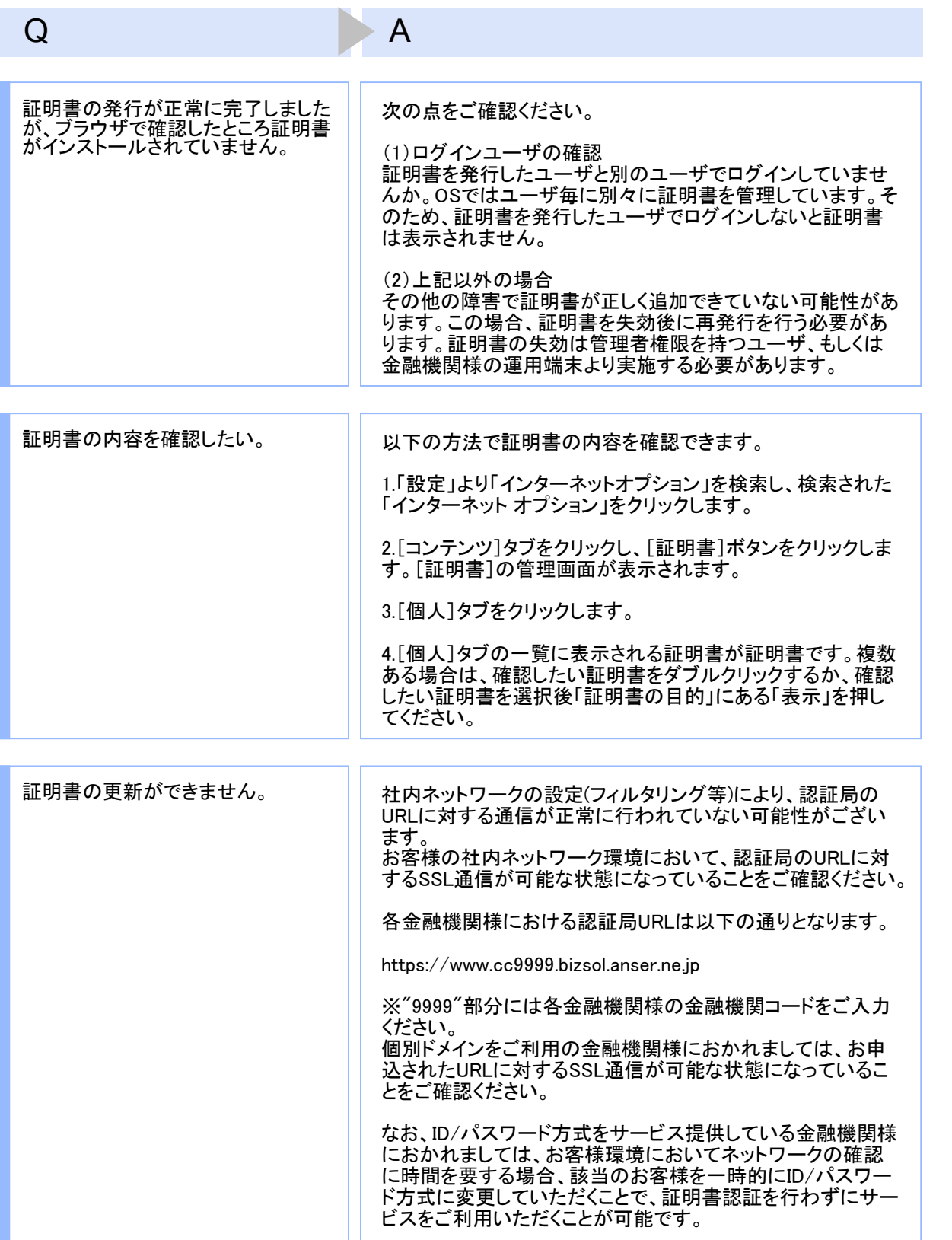

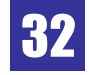

困 っ た と き は

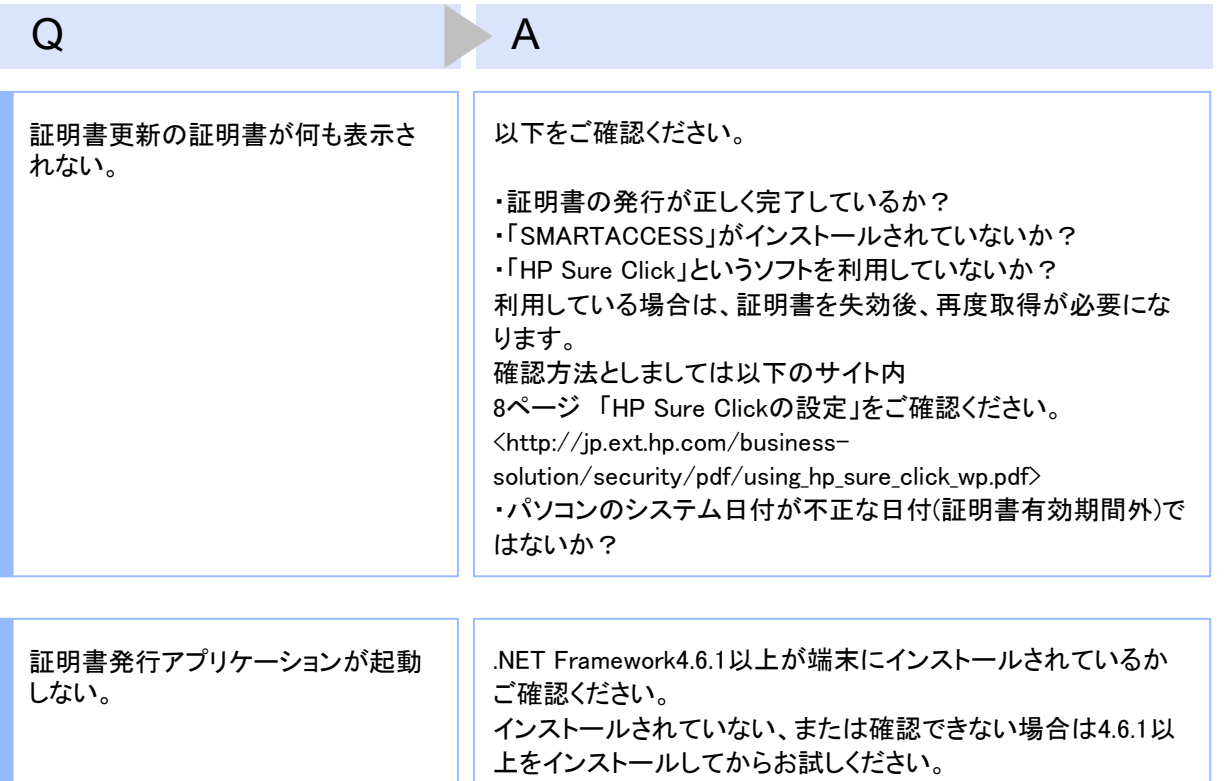

困 っ た と き は

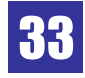

### 3.1.3 証明書のインポート/エクスポート

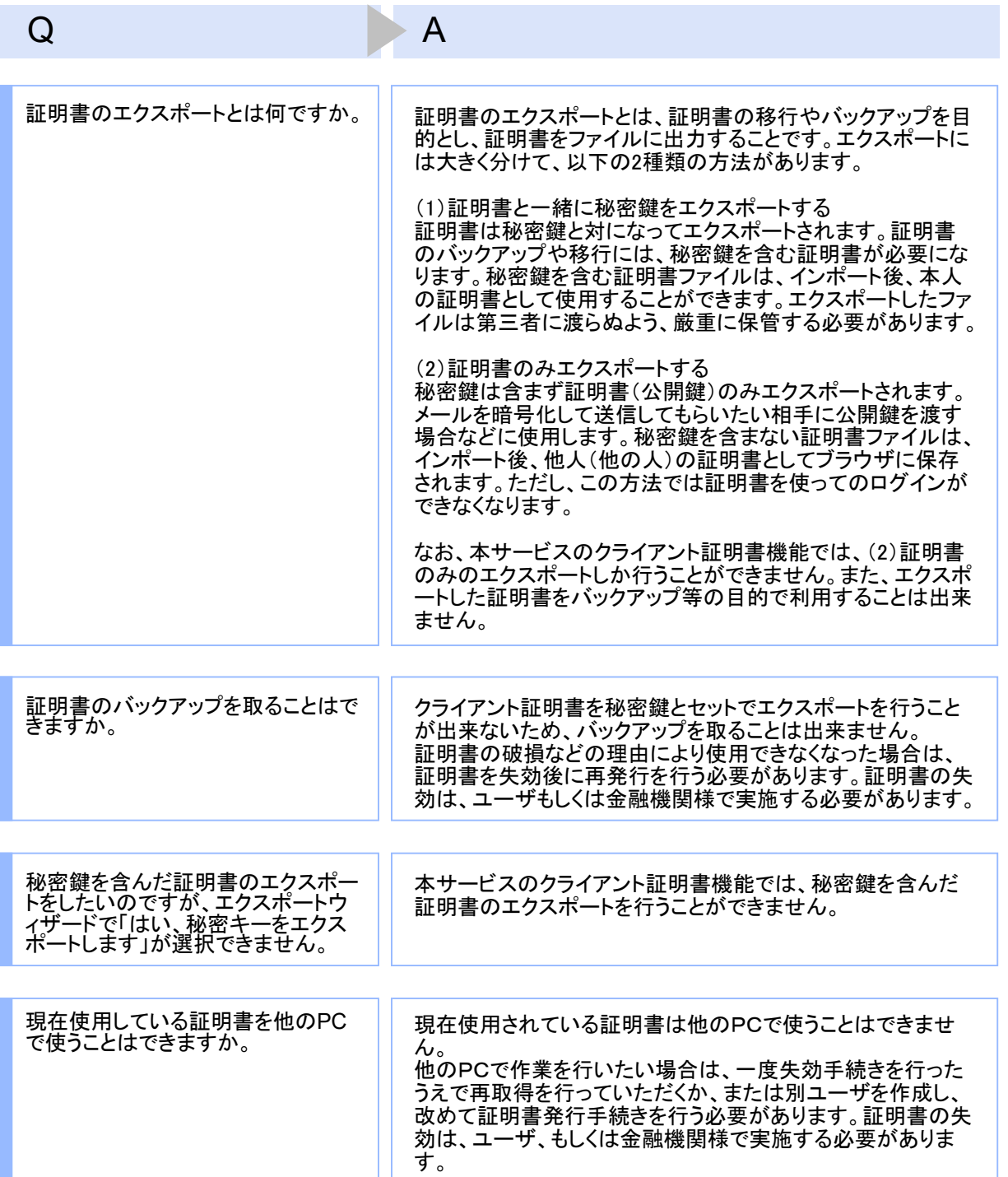

困 っ た と き は

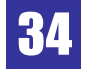

## 3.1.4 その他

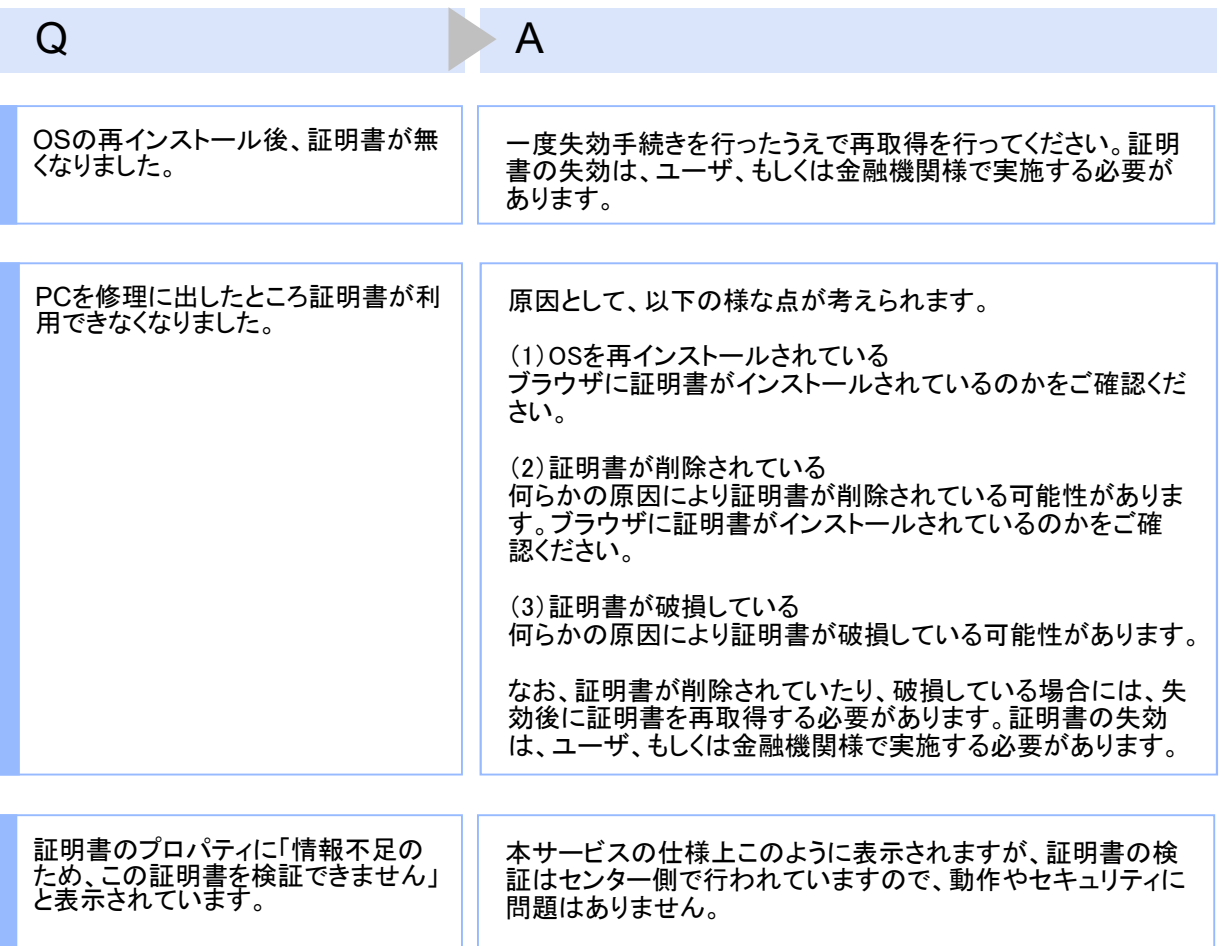

困 っ た と き は

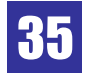

### 3.2 エラーメッセージ一覧

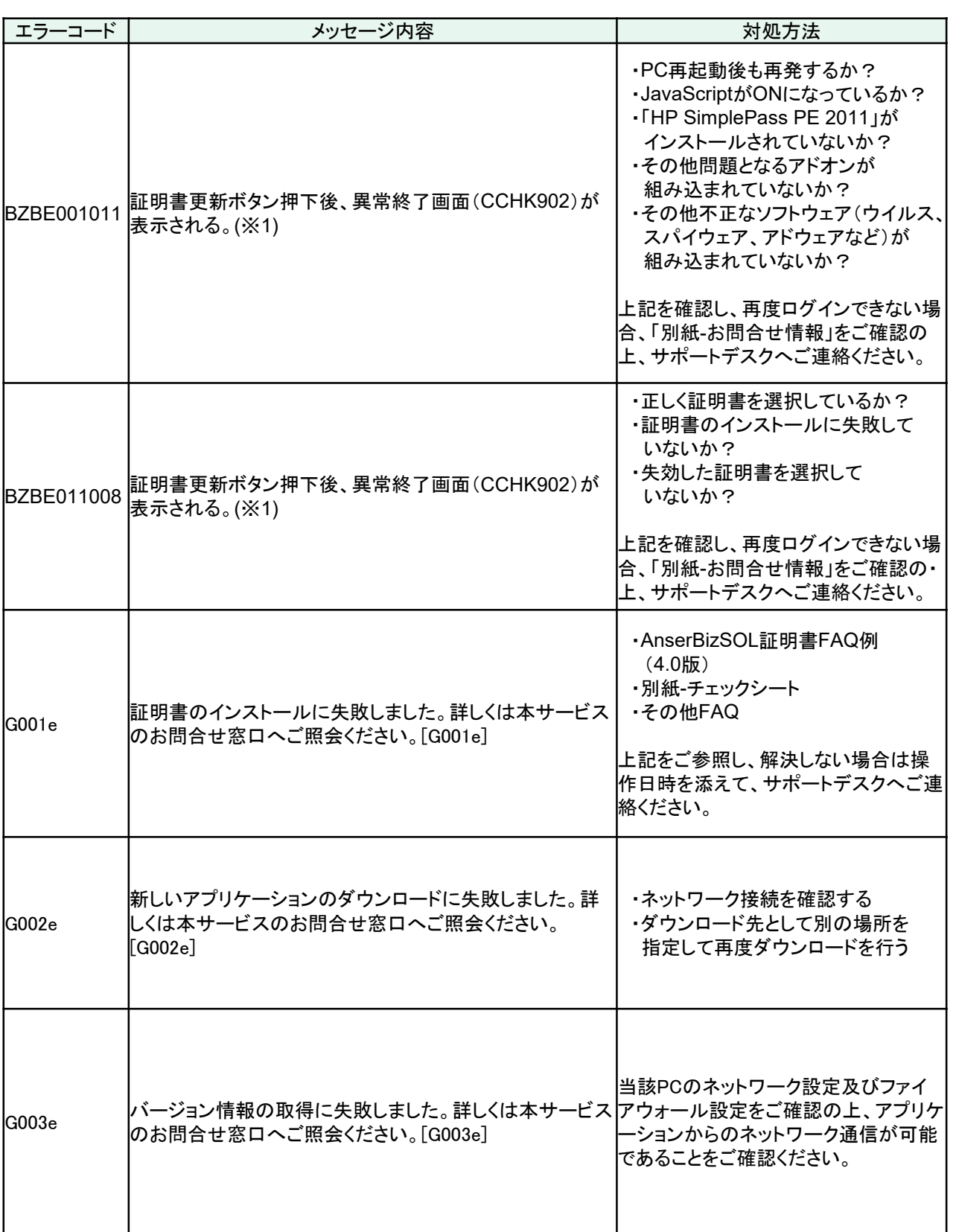

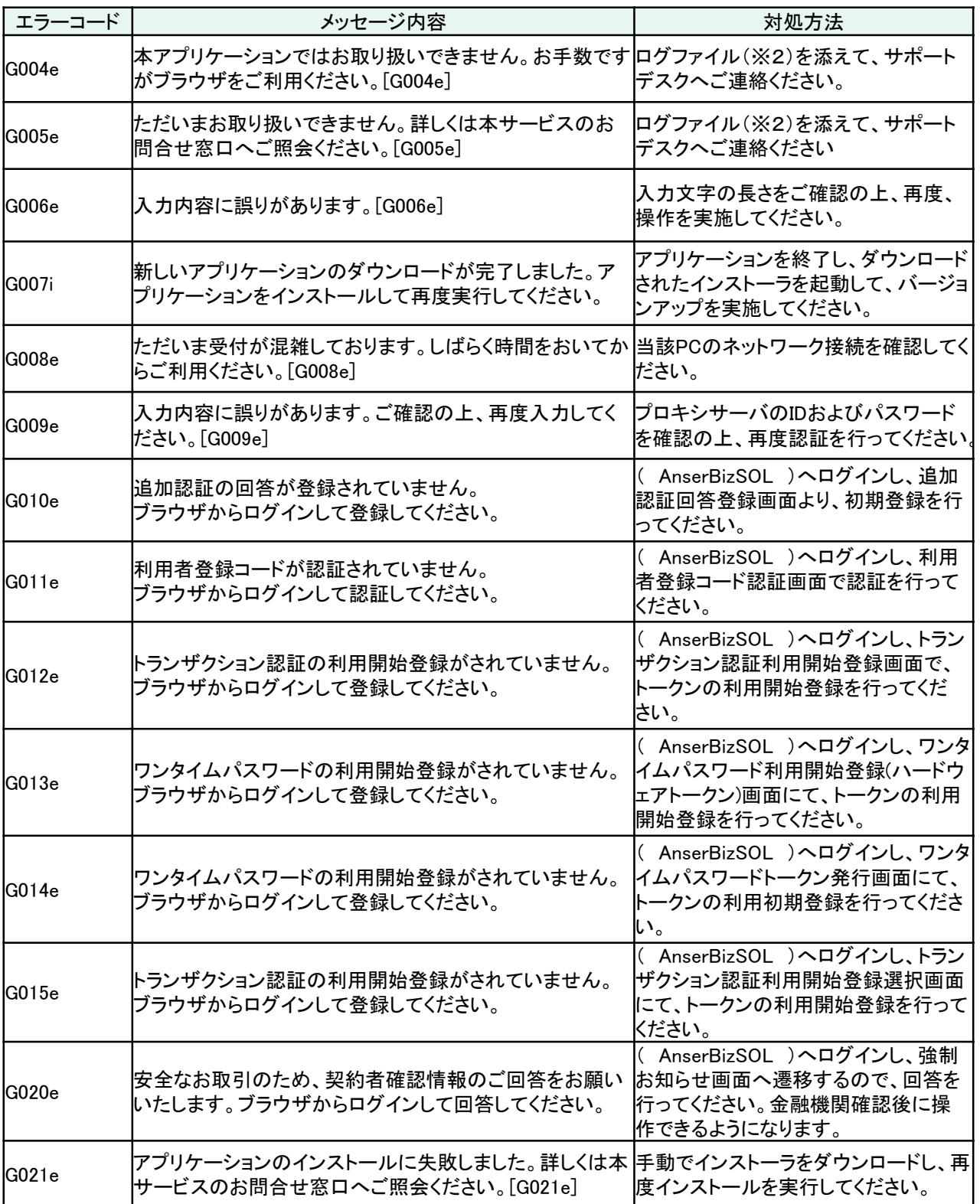

※1 エラーメッセージは表示されない可能性があります。

※2 ログファイルの格納場所は下記となります。

64bitOSの場合

C:¥Program Files (x86)¥【金融機関コード】¥ApplicationLog.log

32bitOSの場合

C:¥Program Files¥【金融機関コード】¥ApplicationLog.log

困 っ た と き は